# **Oracle Transfer Pricing Online**

Reference Guide

Release 4.5

February 2001

Part No. A87365-01

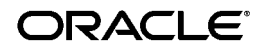

Oracle Transfer Pricing Online Reference Guide, Release 4.5

Part No. A87365-01

Copyright © 1996, 2000, Oracle Corporation. All rights reserved.

Contributing Authors: Marita Isidore, Flora Kidani, Geoff Potts, Lauren Sternberg

The Programs (which include both the software and documentation) contain proprietary information of Oracle Corporation; they are provided under a license agreement containing restrictions on use and disclosure and are also protected by copyright, patent, and other intellectual and industrial property laws. Reverse engineering, disassembly, or decompilation of the Programs is prohibited. Program documentation is licensed for use solely to support the deployment of the Programs and not for any other purpose.

The information contained in this document is subject to change without notice. If you find any problems in the documentation, please report them to us in writing. Oracle Corporation does not warrant that this document is error free. Except as may be expressly permitted in your license agreement for these Programs, no part of these Programs may be reproduced or transmitted in any form or by any means, electronic or mechanical, for any purpose, without the express written permission of Oracle Corporation.

Program Documentation is licensed for use solely to support the deployment of the Program and not for any other purpose.

If the Programs are delivered to the U.S. Government or anyone licensing or using the programs on behalf of the U.S. Government, the following notice is applicable:

**Restricted Rights Notice** Programs delivered subject to the DOD FAR Supplement are "commercial computer software" and use, duplication, and disclosure of the Programs, including documentation, shall be subject to the licensing restrictions set forth in the applicable Oracle license agreement. Otherwise, Programs delivered subject to the Federal Acquisition Regulations are "restricted computer software" and use, duplication, and disclosure of the Programs shall be subject to the restrictions in FAR 52.227-19, Commercial Computer Software - Restricted Rights (June, 1987). Oracle Corporation, 500 Oracle Parkway, Redwood City, CA 94065.

The Programs are not intended for use in any nuclear, aviation, mass transit, medical, or other inherently dangerous applications. It shall be the licensee's responsibility to take all appropriate fail-safe, backup, redundancy, and other measures to ensure the safe use of such applications if the Programs are used for such purposes, and Oracle Corporation disclaims liability for any damages caused by such use of the Programs.

Oracle is a registered trademark, and Oracle Budgeting & Planning, Oracle Customer Householding, Oracle Financial Data Manager, Oracle Financial Data Manager Administration, Oracle Financial Data Manager Balance & Control, Oracle Financial Data Manager Data Dictionary, Oracle Financial Data Manager/Discoverer Integrator, Oracle Financial Data Manager Rate Manager, Oracle Performance Analyzer, Oracle Risk Manager, Oracle Transfer Pricing, and Oracle Transfer Pricing Online are trademarks or registered trademarks of Oracle Corporation.

# **Contents**

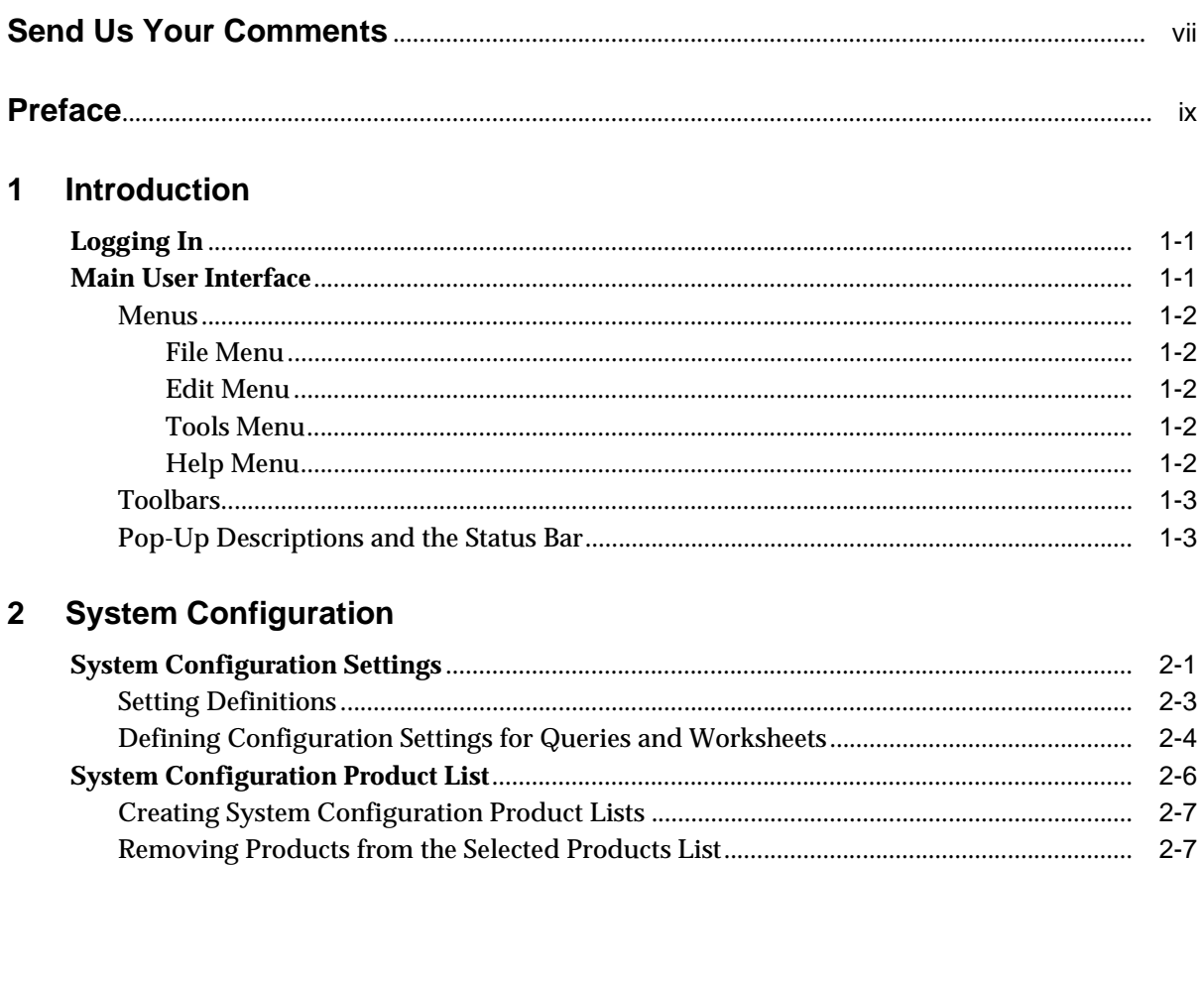

### 3 Products

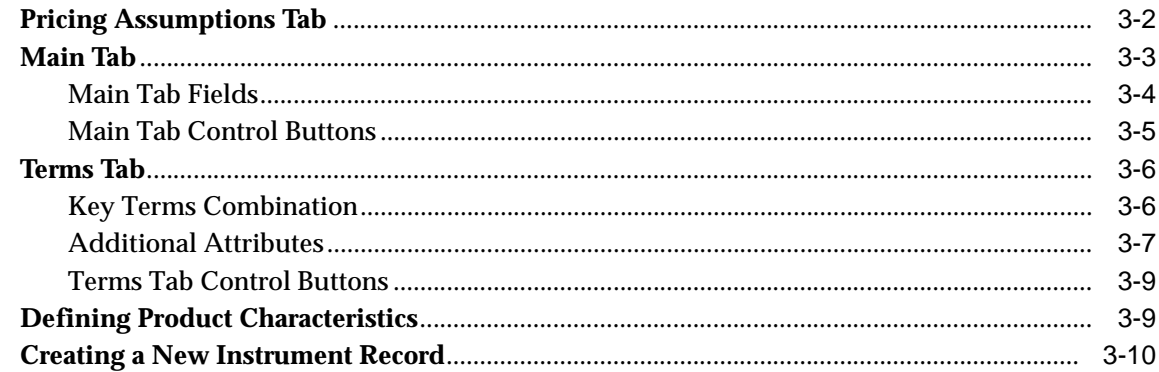

# 4 Scheduler

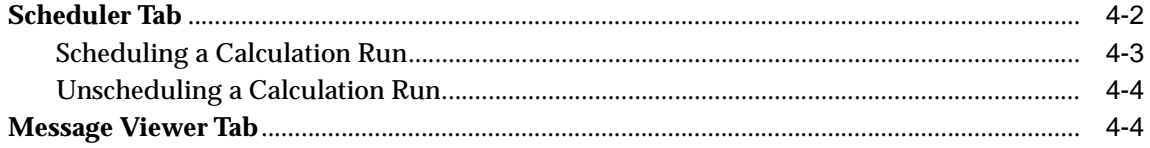

#### $5<sup>5</sup>$ Queries

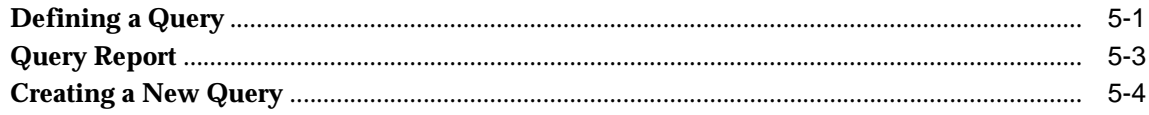

#### Worksheets  $6\overline{6}$

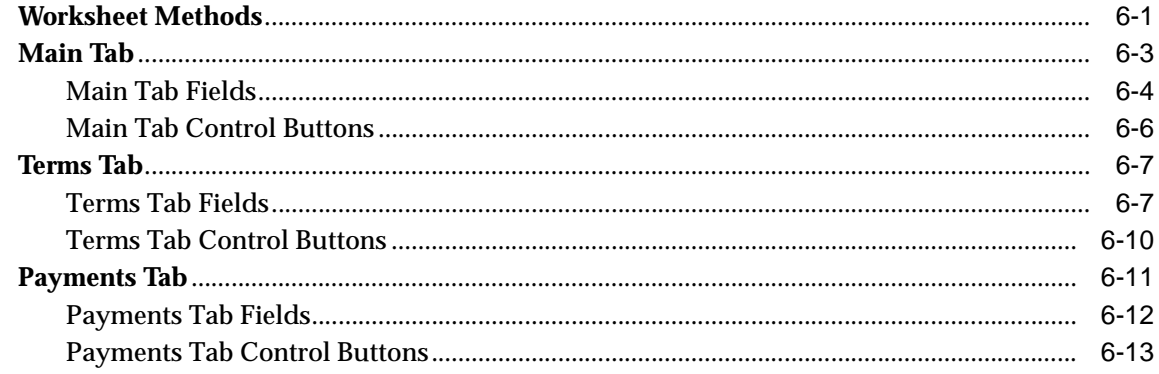

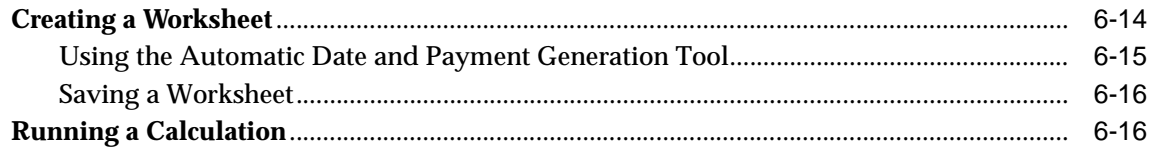

# A Error Messages

**Index** 

# **Send Us Your Comments**

### <span id="page-6-0"></span>**Oracle Transfer Pricing Online Reference Guide, Release 4.5**

### **Part No. A87365-01**

Oracle Corporation welcomes your comments and suggestions on the quality and usefulness of this document. Your input is an important part of the information used for revision.

- Did you find any errors?
- Is the information clearly presented?
- Do you need more information? If so, where?
- Are the examples correct? Do you need more examples?
- What features did you like most?

If you find any errors or have any other suggestions for improvement, please indicate the document title and part number, and the chapter, section, and page number (if available). You can send comments to us in the following ways:

- Electronic mail fsdocmail@us.oracle.com
- FAX (650) 506-7200 Attn: Oracle Financials Documentation Manager
- Postal service:

Oracle Corporation Oracle Financials Documentation Manager 500 Oracle Parkway Redwood Shores, CA 94065 USA

If you would like a reply, please give your name, address, telephone number, and (optionally) electronic mail address.

If you have problems with the software, please contact your local Oracle Support Services.

# **Preface**

<span id="page-8-0"></span>This reference guide describes the features of Oracle Transfer Pricing Online (also known as Transfer Pricing Online or TPOL).

The preface contains the following information about the reference guide:

- Intended audience
- **Organization**
- Related documents
- **Conventions**
- Customer support information

### **Intended Audience**

Transfer Pricing Online is designed for use by finance professionals within the financial services industry. Therefore, this guide assumes that you are familiar with terms and concepts related to transfer pricing. It also assumes that you have access to TPOL (in other words, that you have the appropriate URL, user name, and password), and to Oracle Transfer Pricing.

# **Organization**

The reference guide is organized into the following chapters, including an appendix:

**[Chapter 1](#page-12-1)** Introduction **[Chapter 2](#page-16-1)** System Configuration

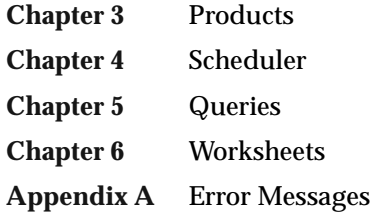

There is also an index.

# **Related Documents**

For more information about transfer pricing, refer to the *Oracle Transfer Pricing Reference Guide.*

For more information about interest rates, refer to the *Oracle Rate Manager Reference Guide.*

For information about installing and configuring Transfer Pricing Online, see the *Oracle Financial Data Manager Installation and Configuration Guide.* 

If you have installed other Oracle Financial Services (OFS) applications, refer to their reference guides.

For information about the Oracle Financial Data Manager database, which supports Transfer Pricing Online and all other OFS applications, refer to these publications:

- *Oracle Financial Data Manager Administration Guide*
- *Oracle Financial Data Manager Data Dictionary*
- *Oracle Financial Services Technical Reference Manual*

# **Conventions**

The following conventions are used throughout this book:

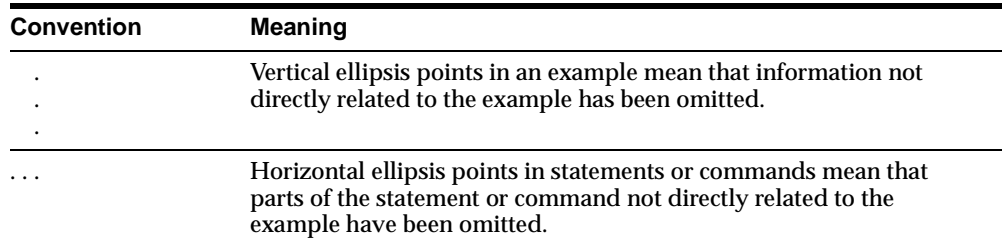

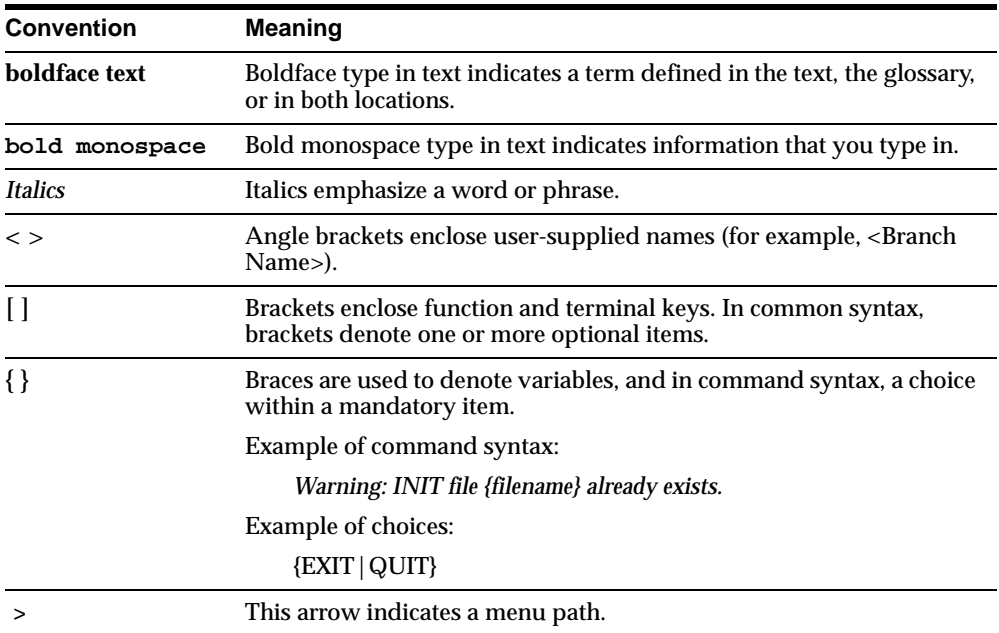

### **Symbols**

- Bullets indicate a list of items or topics.
- **1.** Numbered lists are used for sequential steps in completing a procedure.

### **Orientation of Procedures**

Procedures in Oracle Financial Services Applications (OFSA) reference guides are generally driven by menus rather than by commands or icons. Only occasionally is a reference to a toolbar or mouse action necessary because the action has no menu equivalent. If you prefer to use the toolbar icons, refer to [Chapter 1, "Introduction"](#page-12-1). You can also use the right mouse button to display many of the drop-down menu or icon driven options.

### **Notes, Cautions, and Warnings**

Certain information is emphasized by appearing in a box labeled *Note* or *Caution*.

- *Note* refers to interesting but incidental information about the product, or information that is important but less so than a Caution or Warning.
- *Caution* indicates the possibility of damage to a product, system, or data.

# **Product Support**

Product support is available through Oracle Support Services. Contact your project manager for information about using the support options offered in your geographic region. These options may include the following:

- MetaLink (which provides online access to information about Technical Libraries, Patches, TARs, and Bugs and is available at metalink.oracle.com)
- Telephone support

<span id="page-12-1"></span><span id="page-12-0"></span>**1**

# **Introduction**

Transfer Pricing Online, or TPOL, is an interactive Web-based application that provides real-time transfer rate indications in support of pricing loan transactions. It addresses the need for lending personnel in the field to quickly and reliably measure transaction profitability.

Through a Web browser, TPOL users can access current-day transfer rate indications for predefined standard products using the Queries function. They can also calculate, on a real-time basis, transfer rates based on specification of instrument cash flow and payment characteristics using the Worksheets function.

TPOL methodologies are tightly integrated with the transfer pricing methodology and prepayment assumptions used in Oracle Transfer Pricing. Also, TPOL uses current interest rate and transfer rate data maintained through Oracle Financial Data Manager Rate Manager (commonly referred to as Rate Manager).

# **Logging In**

To log in to TPOL, first open your Web browser. Then, using an appropriate URL (supplied by your system administrator), connect to TPOL and the database.

# **Main User Interface**

The user interface supports two types of users: administrators and end users. The administrative functions are available only to users with administrative privileges. A function-specific security feature is available, enabling you to assign partial administrative or end-user privileges (or both) to any user.

### <span id="page-13-1"></span>**Menus**

You can select Transfer Pricing Online options through the menus or the toolbar icons. The following is a description of the menus and their options:

### **File Menu**

File menu options enable you to create, save, and delete queries and worksheets, and to exit TPOL.

**New** Select New Query to create a query or New Worksheet to create a worksheet.

**Delete** Select Delete to delete an open query or worksheet. A message appears, asking you to confirm that you want to proceed. When you click Yes, TPOL deletes the item and displays a message confirming the deletion.

**Save** Select Save to save queries and worksheets as you create or modify them. TPOL confirms that the item has been saved.

**Exit** Select Exit to exit TPOL.

### **Edit Menu**

Edit menu options enable you to modify system configuration settings and the System Configuration Product List.

### <span id="page-13-0"></span>**Tools Menu**

The Tools menu enables you to run an open query or worksheet, and to schedule the running of transfer rate calculations for standard products. You can schedule calculations to run automatically at certain intervals, or to run only once at a specific time.

### **Help Menu**

Use the Help menu to access different help options.

### <span id="page-14-0"></span>**Toolbars**

The horizontal toolbar contains a set of icons, which are preset and cannot be customized. Following the illustration is a brief description of each icon.

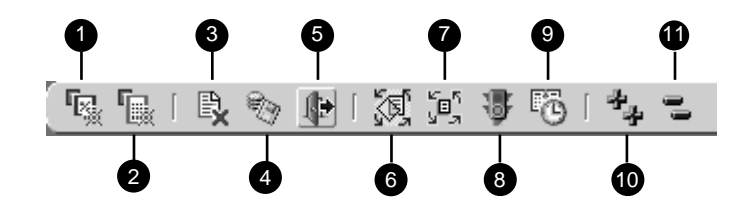

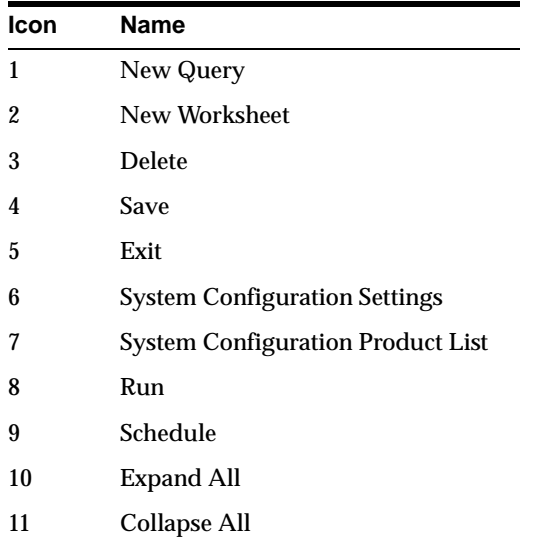

### <span id="page-14-1"></span>**Pop-Up Descriptions and the Status Bar**

When you place the cursor on a toolbar icon, a window field, or a window button, TPOL displays a brief description of the item. In addition, the icon description appears in the status bar, which is located at the bottom of the TPOL interface. The status bar also displays the record number of any product record that you view.

# <span id="page-16-1"></span><span id="page-16-0"></span>**System Configuration**

There are two System Configuration options, which are available only to authorized administrators. One option enables you to choose configuration settings for specifying transfer pricing assumptions and methodologies. The other option enables you to select a set of standard products for scheduled (daily) transfer pricing.

System Configuration settings use assumptions defined in Oracle Transfer Pricing to run scheduled transfer pricing calculations and provide default methodologies for transferpricing customized accounts in real time.

As an administrator, you can access and assign the Transfer Pricing IDs and the Prepayment IDs, defined in Oracle Transfer Pricing, to transfer-price standard sets of products that will have calculated transfer rates available for querying. Also, you can specify Transfer Pricing methodologies for transfer-pricing nonstandard loans.

# **System Configuration Settings**

From the System Configuration Setting window, select the following parameters:

- Product Dimension
- Transfer Pricing ID
- <sup>n</sup> Prepayment ID
- <sup>n</sup> Default Transfer Pricing Interest Rate Code
- Default Transfer Pricing Method

Each of the five setting options in the System Configuration Settings window has a drop-down menu.

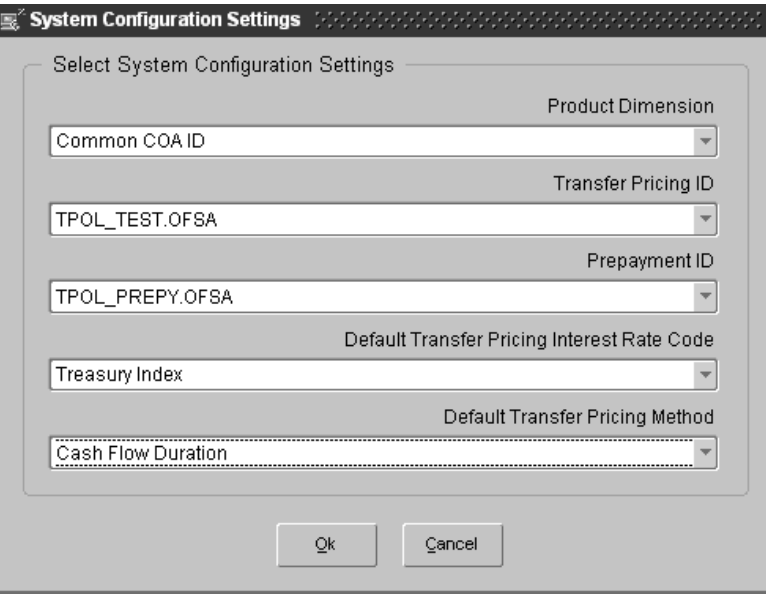

Select the configuration setting you want from each drop-down menu, then click Ok to save your settings.

# <span id="page-18-0"></span>**Setting Definitions**

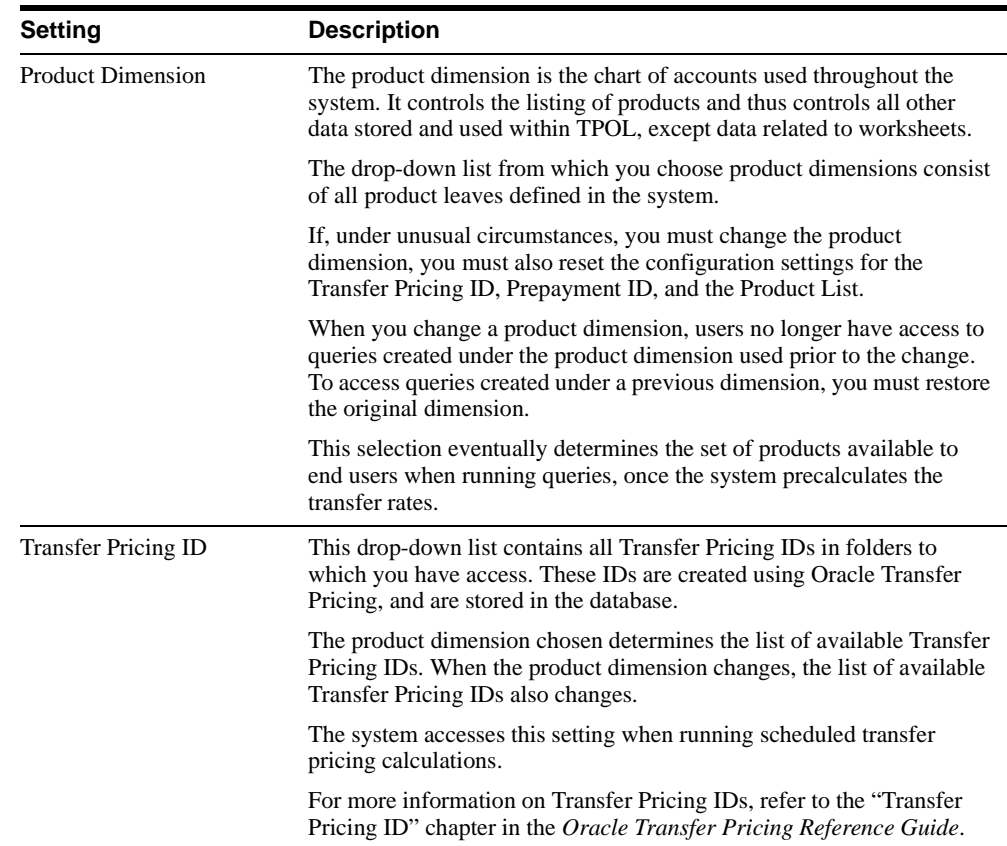

An explanation of each of the settings follows.

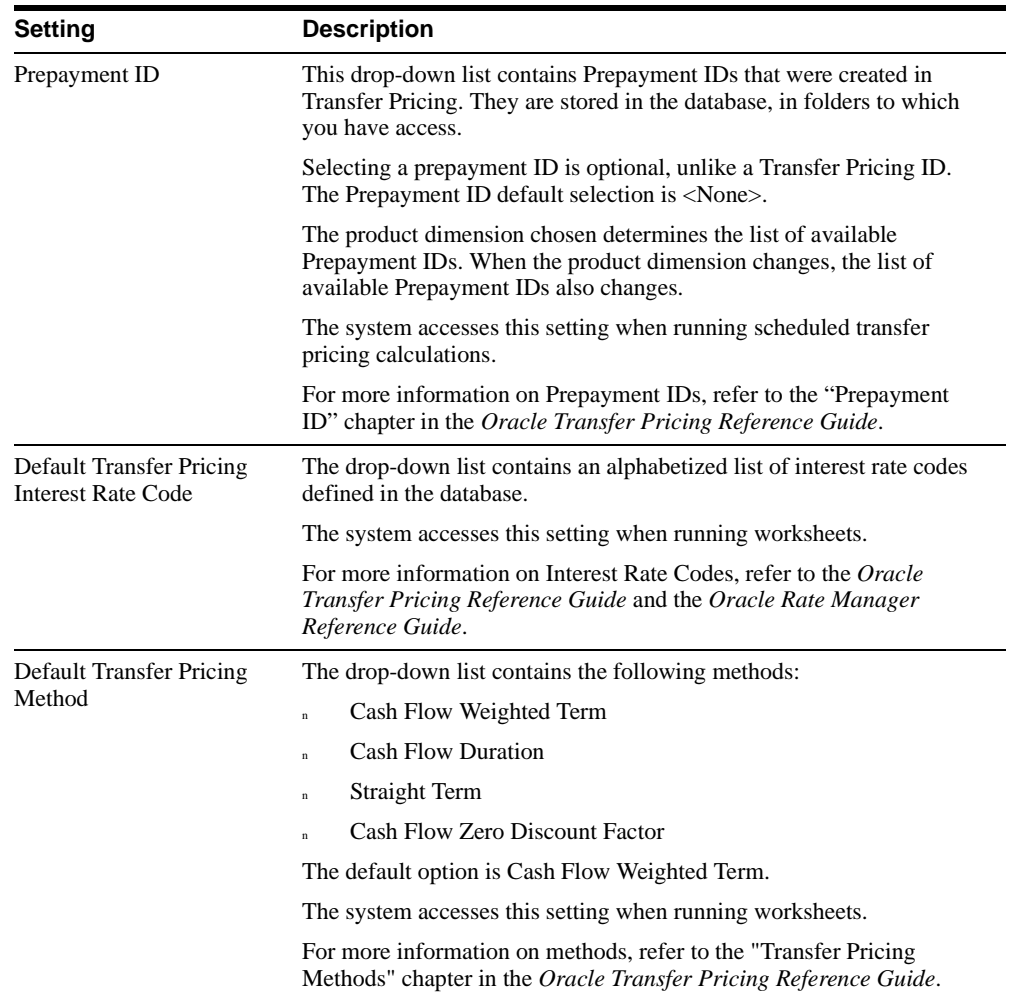

# <span id="page-19-0"></span>**Defining Configuration Settings for Queries and Worksheets**

The System Configuration Settings window appears when you log in to TPOL for the first time. You must define a product dimension and Transfer Pricing ID before you can use other functions. All of the scheduled calculations that TPOL performs are based on the product dimension, Transfer Pricing ID, and Prepayment ID that you select. Worksheets use the default selections specified for Transfer Pricing Interest Rate Code and Transfer Pricing Method.

#### **Defining Configuration Settings**

To define configuration settings, complete the following steps:

- **1.** From the Edit menu, choose System Configuration Settings. The System Configuration Settings window appears.
- **2.** From the drop-down list, choose a Product Dimension.
- **3.** From the drop-down list, choose a Transfer Pricing ID.
- **4.** From the drop-down list, choose a Prepayment ID. (This is an optional setting.)
- **5.** From the drop-down list, choose a Default Transfer Pricing Interest Rate Code.
- **6.** From the drop-down list, choose a Default Transfer Pricing Method.
- **7.** Click Ok to save the settings, or click Cancel to cancel the entire operation.

#### **Changing a Product Dimension**

Whenever you change a product dimension, this message appears:

*Changing the Product Dimension will effect the rest of the system. All other System Configurations settings must be reset. Are you sure you want to continue?* 

Click Yes to save the product dimension change, or No to cancel the action.

# <span id="page-21-0"></span>**System Configuration Product List**

The system configuration product list consists of all product dimension values defined in Transfer Pricing, under the chosen product dimension. When you open the System Configuration Product List window, a column of available products and a column of selected products appears, as shown in the illustration.

**Note:** When you open the System Configuration Product List for the first time, the Selected Products column is empty.

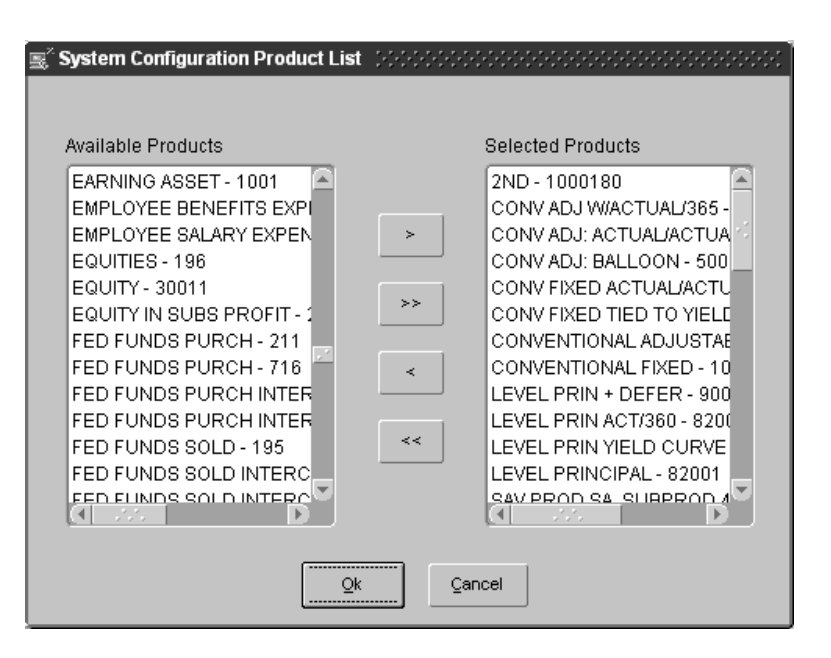

To move one or more products to the opposite column, click an arrow button in the window:

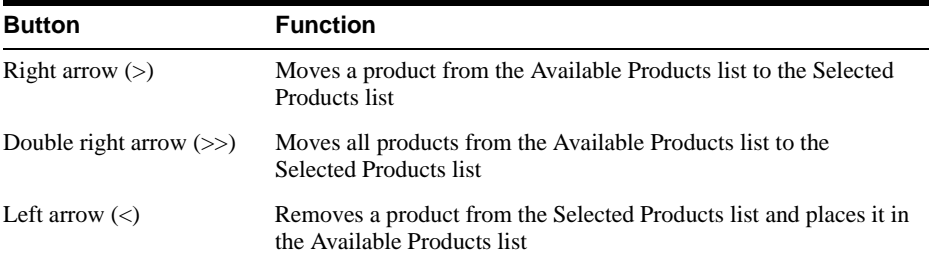

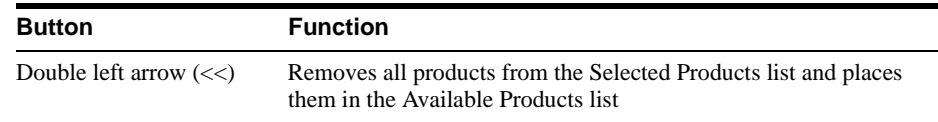

### <span id="page-22-0"></span>**Creating System Configuration Product Lists**

Create a product list by moving one or more products from the Available Products list to the Selected Products list:

- **1.** Select Edit > System Configuration Product List. The System Configuration Product List window appears.
- **2.** From the Available Products list, select a product to move to the Selected Products list.
- **3.** Click the right arrow (>) to move the product.

To move all products, click the double right arrow (>>). To move one product at a time, repeat steps 2 and 3.

**4.** Click Ok to complete the changes.

The message *System Configuration Settings have been saved* appears.

**5.** Click Ok to confirm the settings and exit the System Configuration Product List window.

### <span id="page-22-1"></span>**Removing Products from the Selected Products List**

To remove products from an existing Selected Products list:

- **1.** Select Edit > System Configuration Product List. The System Configuration Product List window appears.
- **2.** From the Selected Products list, choose the product you want to remove.
- **3.** Click the left arrow  $\langle \langle \rangle$ .

To remove all products from the Selected Products list, click the double left arrow (<<). To remove one product at a time, repeat steps 2 and 3.

**4.** Click Ok to complete the changes.

The message *System Configuration Settings have been saved* appears.

**5.** Click Ok to save the settings and exit the System Configuration Product List window.

# <span id="page-24-3"></span><span id="page-24-1"></span><span id="page-24-0"></span>**Products**

<span id="page-24-4"></span><span id="page-24-2"></span>From the main tree in TPOL, you, as the system administrator, choose one product at a time to define the product's characteristics. Once you select a product, the Product Properties screen appears. There are three tabbed pages on the Product Properties screen: Pricing Assumptions, Main, and Terms.

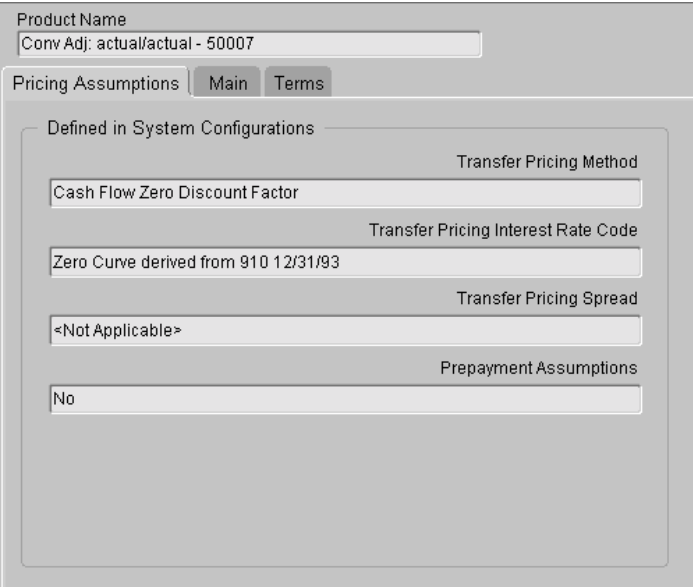

For each product in the product list, you must define all characteristics that impact the calculation of transfer rates.

A detailed explanation of the input requirements for each Product Properties tab follows.

# **Pricing Assumptions Tab**

The Pricing Assumptions tab enables you to view basic calculation assumptions for the individual products, such as the transfer pricing method and the transfer pricing interest rate code used. Also shown is the transfer-pricing spread, which is applicable only for two transfer pricing methods: Spread From Note Rate, and Spread From Interest Rate Code. The Pricing Assumptions tab also indicates whether or not prepayment assumptions have been defined for the product.

The following fields are read-only. Information from the Transfer Pricing ID and Prepayment ID, selected in the System Configuration Settings, is the source of information displayed in these fields.

<span id="page-25-3"></span><span id="page-25-2"></span><span id="page-25-1"></span><span id="page-25-0"></span>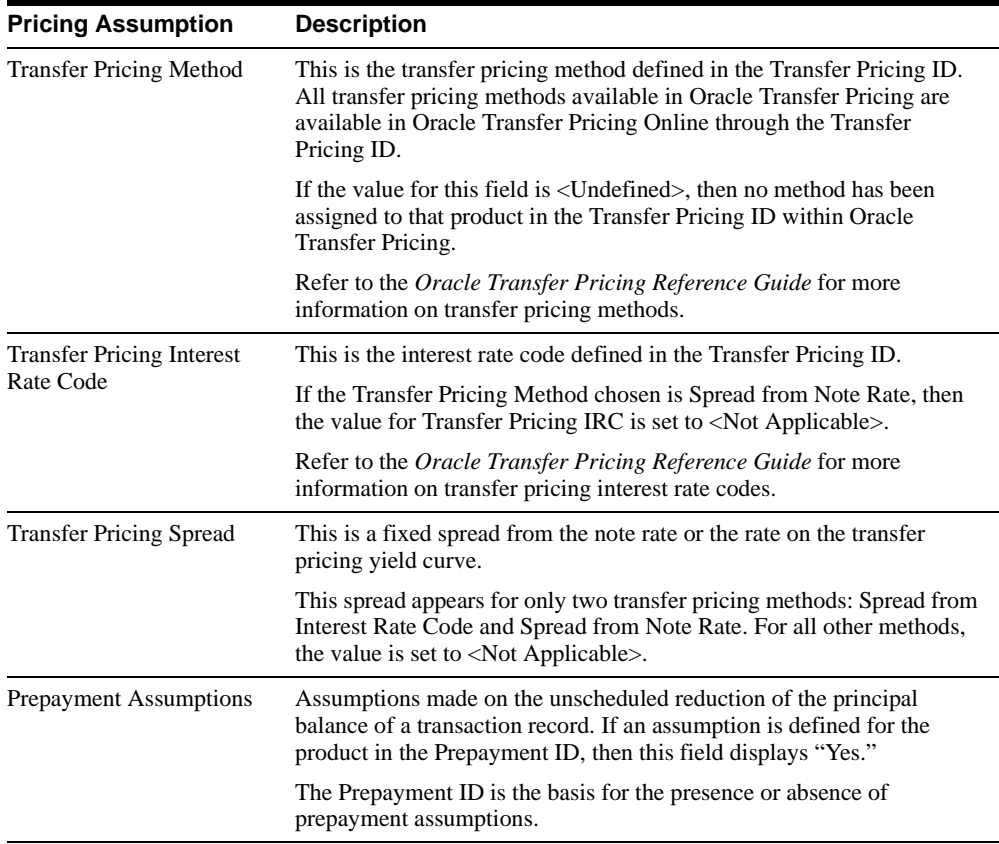

# <span id="page-26-0"></span>**Main Tab**

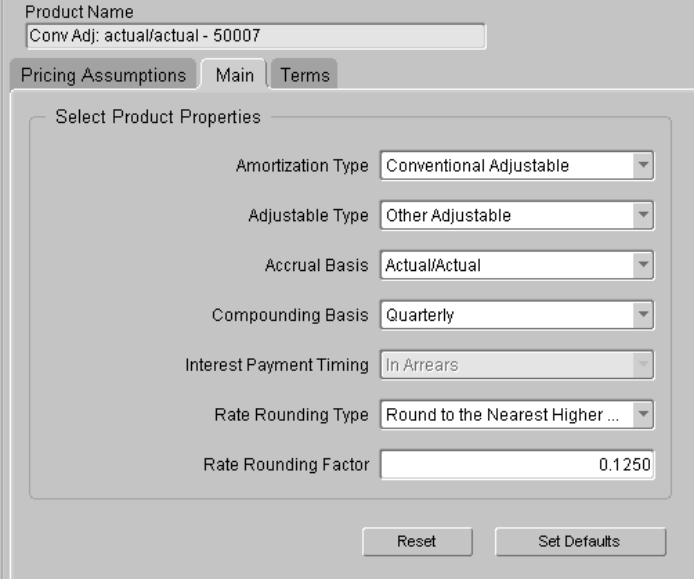

Use the Main tab to select product properties for all main product characteristics.

All fields in the Main tab must be populated. As a reminder, the message *A selection is required* appears in each field. Select an item from the drop-down list for each input value. The only field that defaults to zero is Rate Rounding Factor.

### <span id="page-27-0"></span>**Main Tab Fields**

The Main tab contains the following fields:

<span id="page-27-4"></span><span id="page-27-3"></span><span id="page-27-2"></span><span id="page-27-1"></span>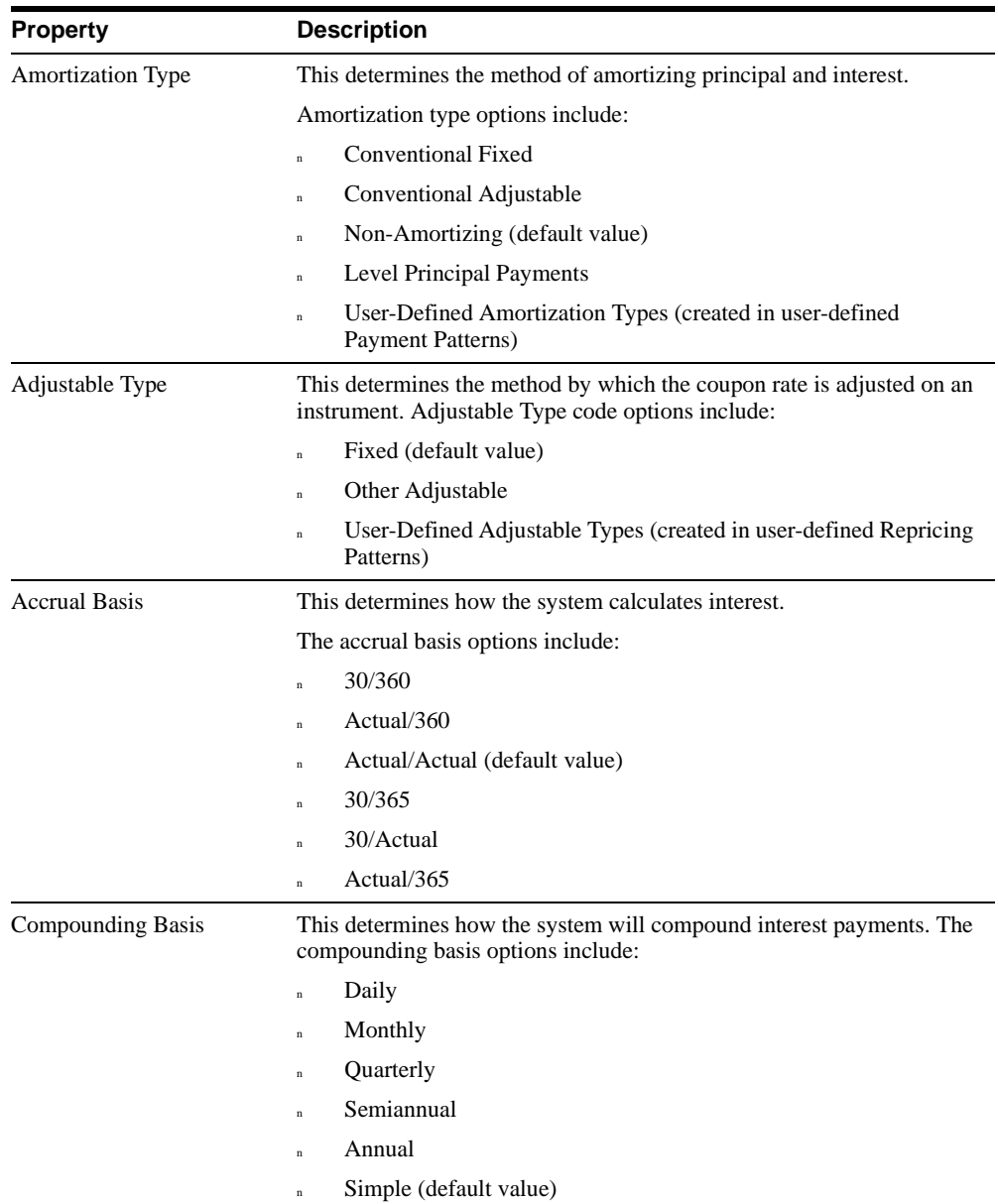

<span id="page-28-3"></span><span id="page-28-1"></span>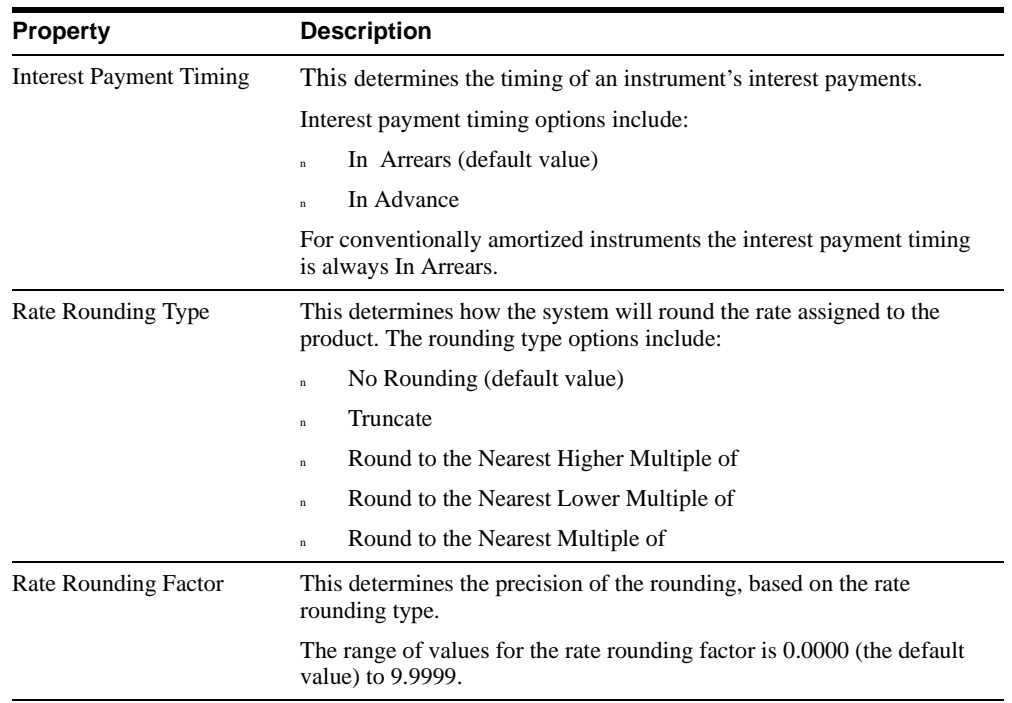

### <span id="page-28-0"></span>**Main Tab Control Buttons**

<span id="page-28-2"></span>There are two control buttons in the Main tab:

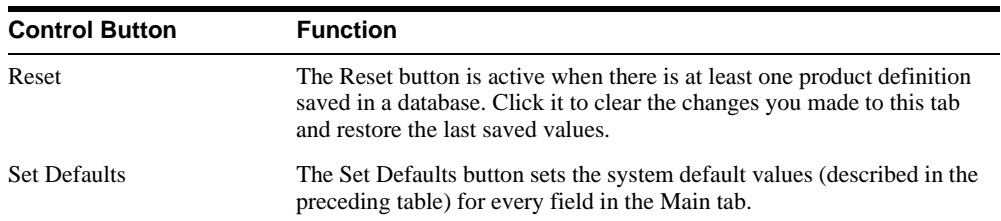

# <span id="page-29-1"></span>**Terms Tab**

Use the Terms tab to define key terms and additional attributes for each instrument record defined per product. These include term-related cash flow characteristics as well as attributes determining how the current net rate is to be set.

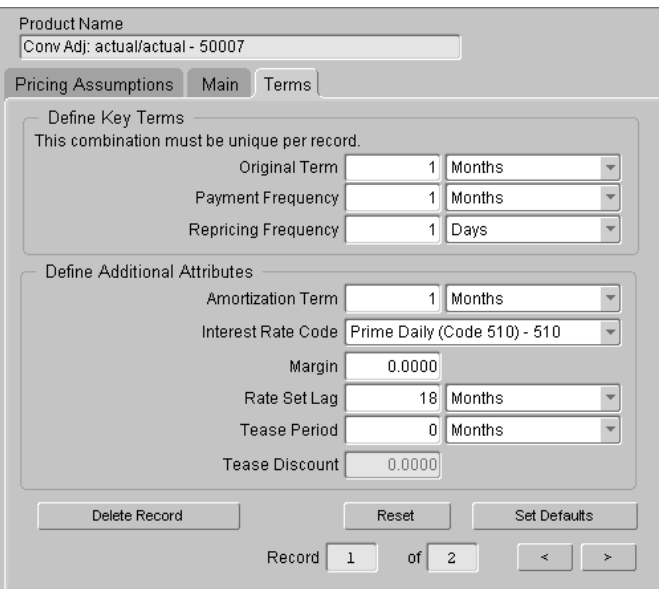

### <span id="page-29-2"></span><span id="page-29-0"></span>**Key Terms Combination**

A key terms combination consists of original term, payment frequency, and repricing frequency.

You can add multiple sets of key terms for a single product, but each key term combination must be unique. If any combinations are not unique, the following messages appear when attempting to save the product characteristics:

*Duplicate record is found for this product. Change the values of one or more key terms to make a unique record. Record: X*

and

*Cannot Save Product Definition*

If these messages appear, change one or more of the existing term values to create a unique record and save the product characteristics.

The term definitions and their input requirements are as follows:

<span id="page-30-4"></span><span id="page-30-3"></span><span id="page-30-2"></span>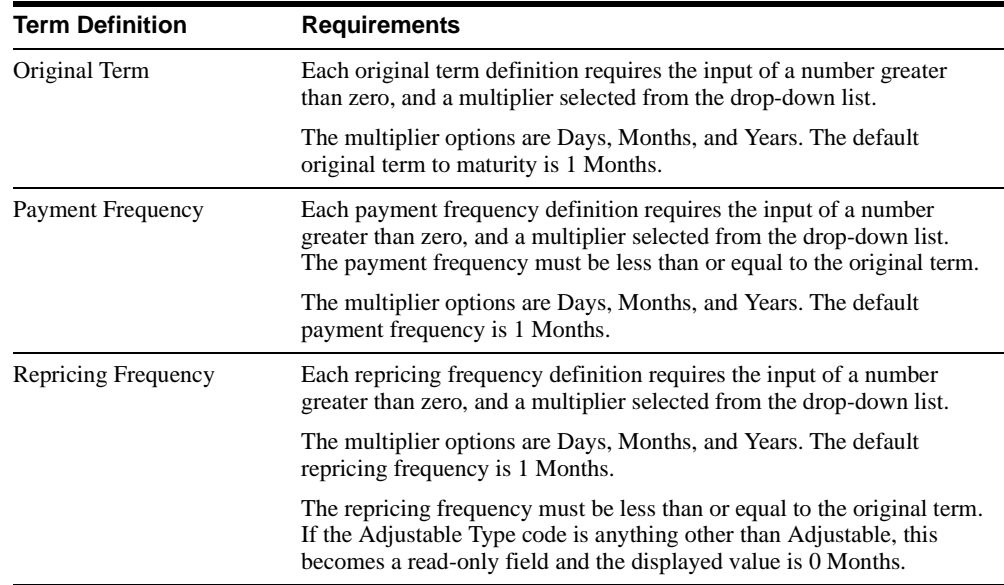

# <span id="page-30-0"></span>**Additional Attributes**

Whenever you define key term combinations, you must also define attributes such as the amortization term and the parameters needed to define current note rate on an instrument record. The attributes need not be unique. The message *A selection is required* appears in each field that needs a valid selection.

<span id="page-30-1"></span>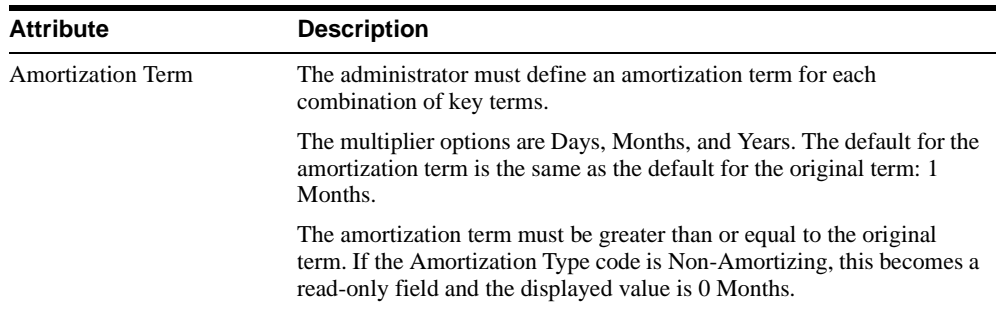

<span id="page-31-3"></span><span id="page-31-2"></span><span id="page-31-1"></span><span id="page-31-0"></span>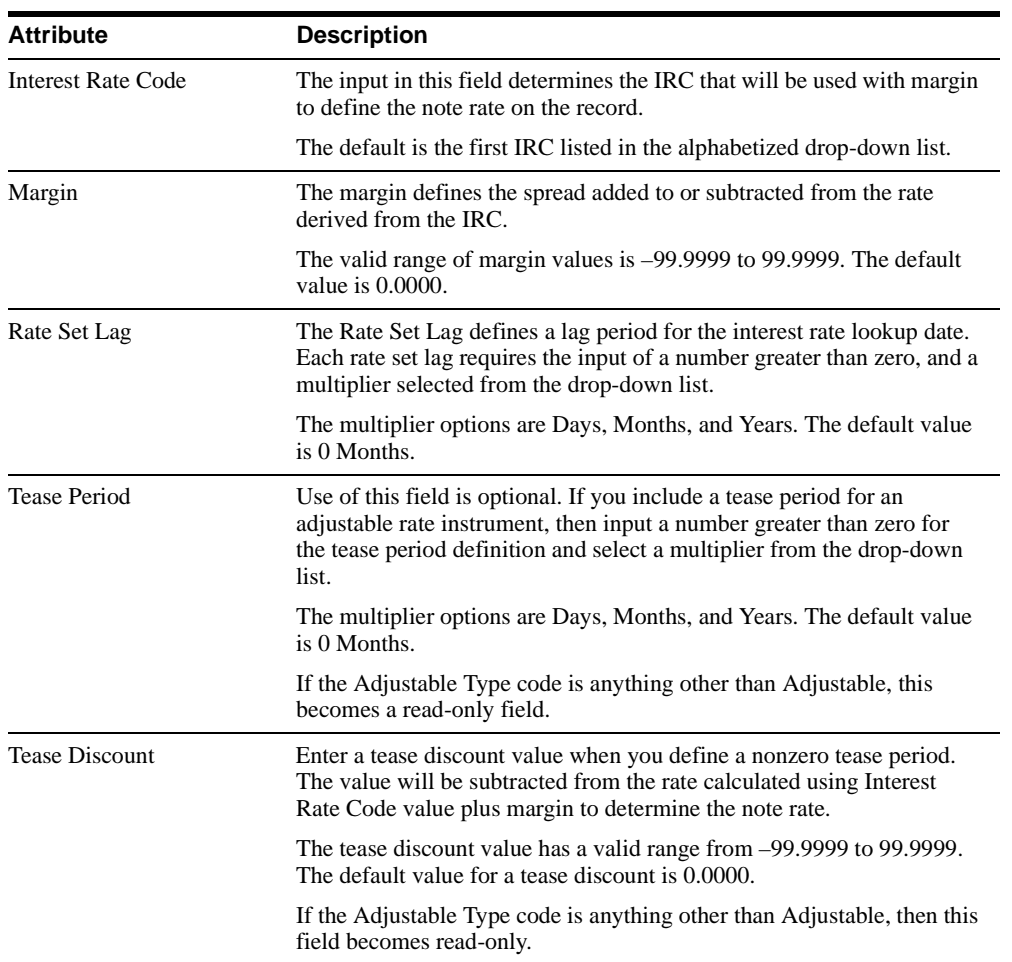

### <span id="page-32-0"></span>**Terms Tab Control Buttons**

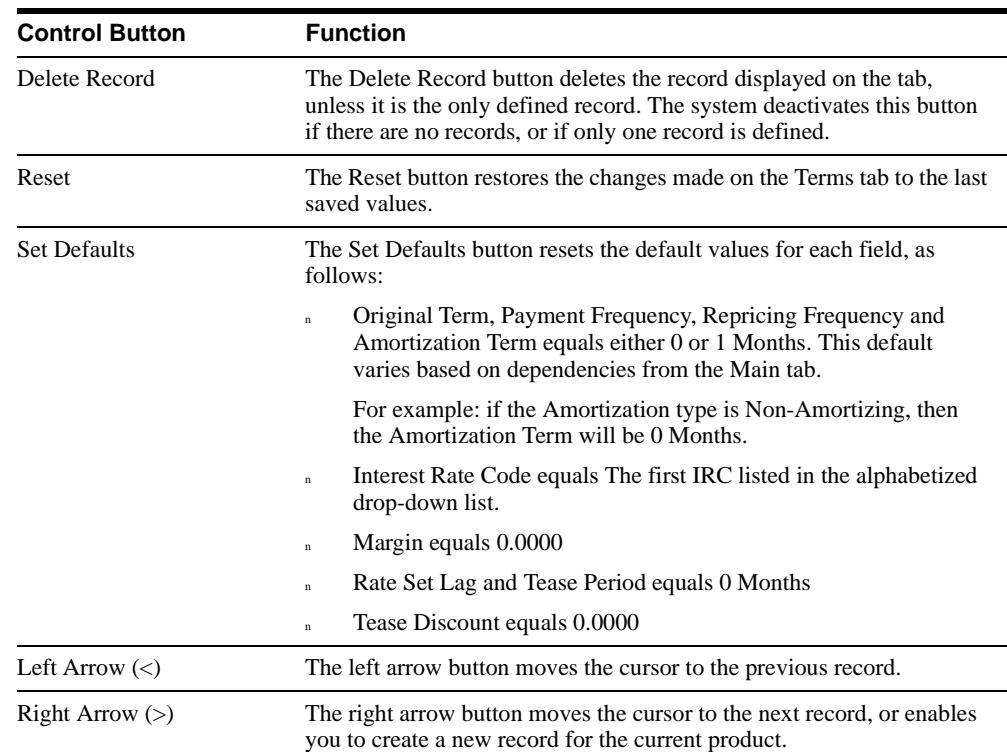

The Terms tab contains five control buttons:

# <span id="page-32-1"></span>**Defining Product Characteristics**

To define characteristics for a given product, complete the following steps:

- **1.** From the Products tree, choose a product. The Pricing Assumptions tab appears. Displayed are all of the Pricing Assumptions previously defined in the System Configuration Settings interface.
- **2.** Click the Main tab.
- **3.** Where applicable, select the product's properties, as outlined in the [Main Tab](#page-26-0) section of this chapter.
- **4.** Click the Terms tab.
- **5.** Where applicable, define the key terms and any additional attributes, as outlined in the [Terms Tab](#page-29-1) section of this chapter.
- **6.** From the File menu, choose Save.
- **7.** Repeat steps 1 through 6 for each product you want to define.

# **Creating a New Instrument Record**

**1.** From the Terms tab, click the right arrow button ( $>$ ) to move to the next record.

**Note:** The record counter (to the left of the arrow button) indicates whether you are moving to a new record or to the next record. The record count format is *m of n*, where *n* indicates the number of saved instrument records for the current product, and *m* indicates the currently displayed record number. If  $m > n$ , then you are at the new record.

For example, if the record count was 1 of 1, then clicking the  $(>)$  button will change it to 2 of 1. This means that you are at the new (second) record while there is only 1 record saved for this product.

- **2.** Input the values for the Key Terms and the Additional Attributes as described earlier in this chapter. Remember that the Key Terms combination must be unique to each product.
- **3.** Repeat steps 1 and 2 for each record you want to add to the product definition.

# <span id="page-34-0"></span>**4**

# <span id="page-34-1"></span>**Scheduler**

Scheduling transfer pricing calculations is an administrative function. Using the Scheduler, you can designate transfer rates calculations to be run automatically at certain intervals, or to be run once at a specific time. If an error occurs during a calculation run, then the system displays a message in the Message Viewer.

The Scheduler and the Message Viewer appear as tabbed pages in the Scheduler screen. The first part of this chapter explains how to use the Scheduler tab, and the second part discusses the Message Viewer.

# <span id="page-35-0"></span>**Scheduler Tab**

Enter the calculation run parameters in the Scheduler tab. You can schedule only one job at a time, whether it is a single event or is to recur on a specific basis.

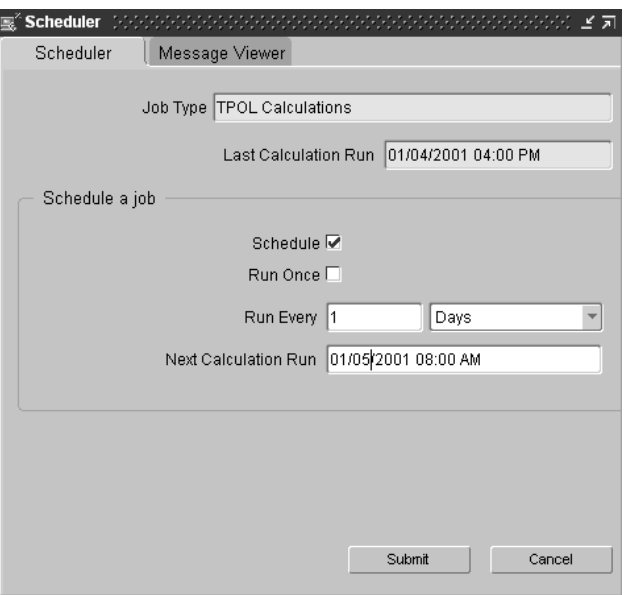

The Scheduler tab fields and the input they require are as follows:

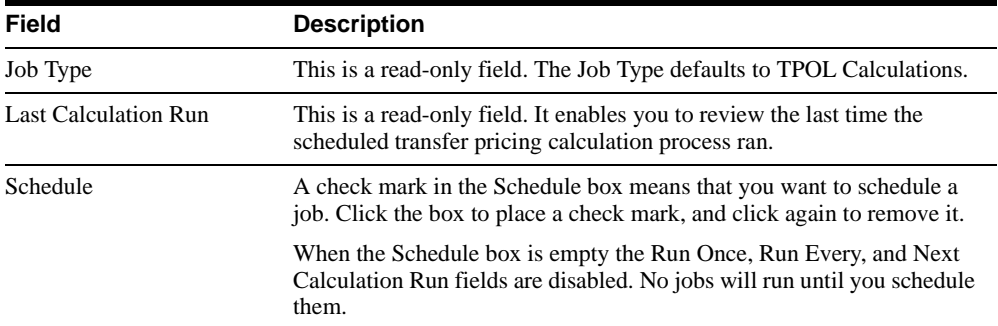

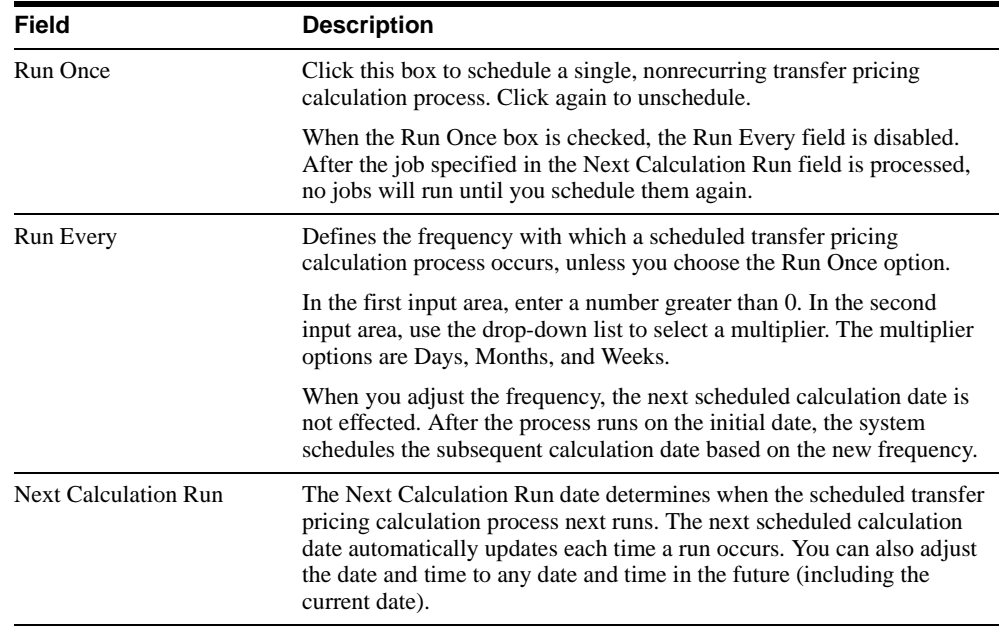

### <span id="page-36-0"></span>**Scheduling a Calculation Run**

To schedule a TPOL calculation run, complete the following steps:

- **1.** From the Tools menu, select Schedule. The Scheduler screen appears.
- **2.** If a check mark is not visible, click Schedule once.
- **3.** Specify whether to run a job once or periodically:
	- **a.** To run a job once, select Run Once.
	- **b.** To run a job periodically, enter a value in the Run Every field, and select a multiplier from the drop-down list.
- **4.** In the Next Calculation Run field, enter the date and time you want to run the transfer pricing calculation process. Use the following date format: mm/dd/yyyy. Use this time format: hh:mi PM. (Be sure to select either AM or PM.)
- **5.** Select Submit to save your definitions. To discard the changes you made and reset the scheduler to the last saved values, select Cancel.

### <span id="page-37-0"></span>**Unscheduling a Calculation Run**

To unschedule an existing scheduled run, do the following:

**1.** Select Tools > Schedule.

The Scheduler screen appears.

- **2.** Click the schedule box one time to remove the checkmark.
- **3.** Click the Submit button to save your definitions. If you choose to discard the changes you have made and reset the scheduler to the last saved values, click the Cancel button.

# **Message Viewer Tab**

The Message Viewer tab displays any warnings and error messages generated during the calculation process.

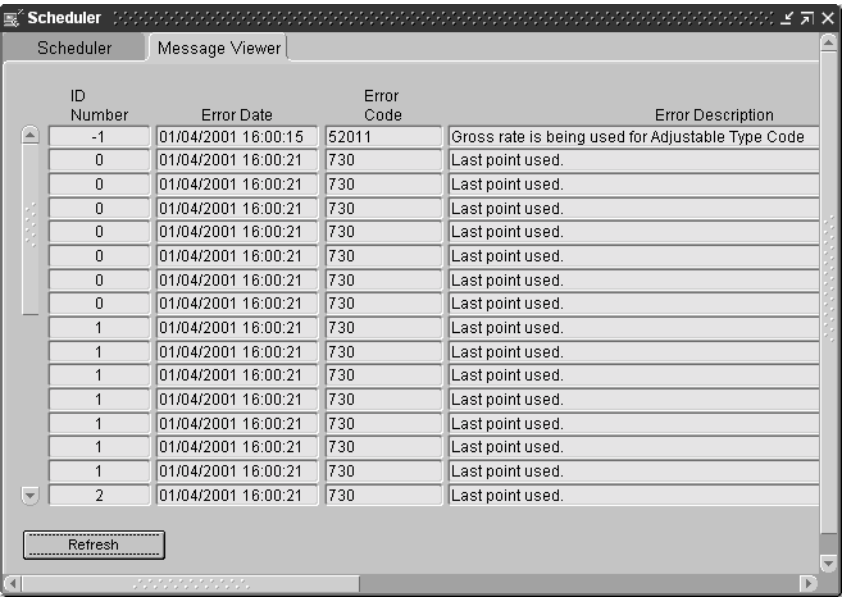

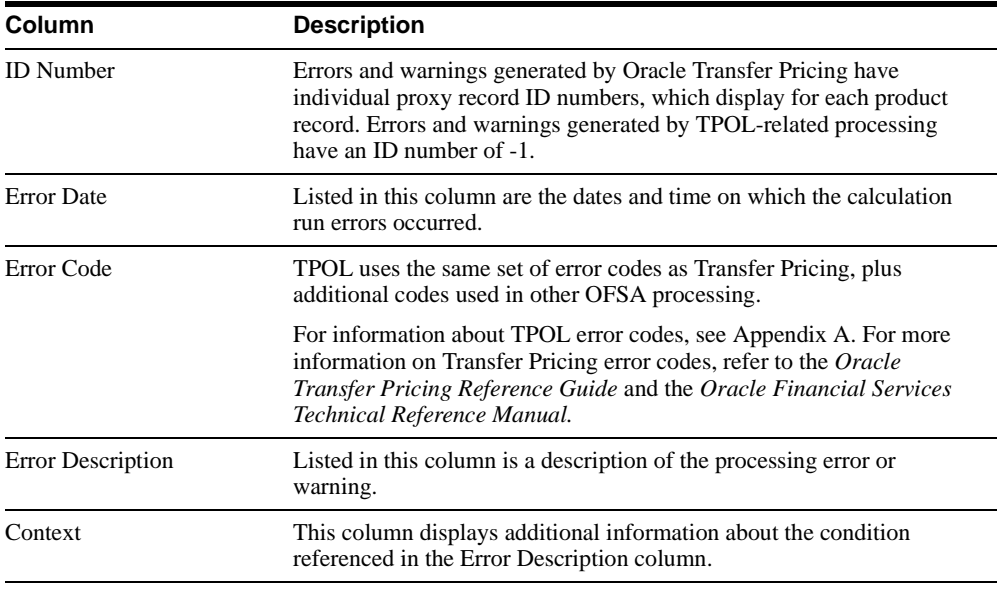

The Message Viewer tab columns are as follows:

There is also a Refresh button on the Message Viewer. Click this button to display the most current information. If any calculation process runs while you have the viewer open, the Refresh button will update the viewer with the errors (if any) of that process.

# <span id="page-40-1"></span><span id="page-40-0"></span>**Queries**

After TPOL performs a transfer rate calculation run, it stores the results in the database. The Query function enables you to retrieve this information and view it in a report produced in a separate browser window. You can save the results if you want. However, you can reopen only those queries that were created and saved under your user name.

# **Defining a Query**

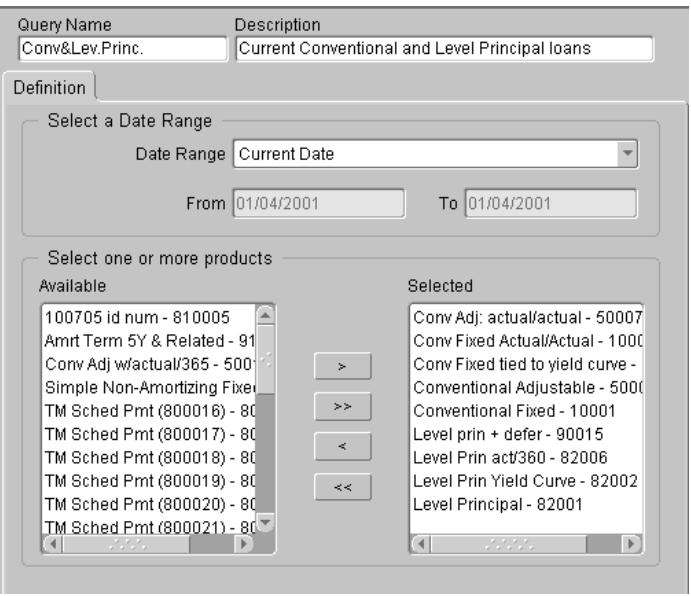

<span id="page-40-2"></span>Define your query in the Query window.

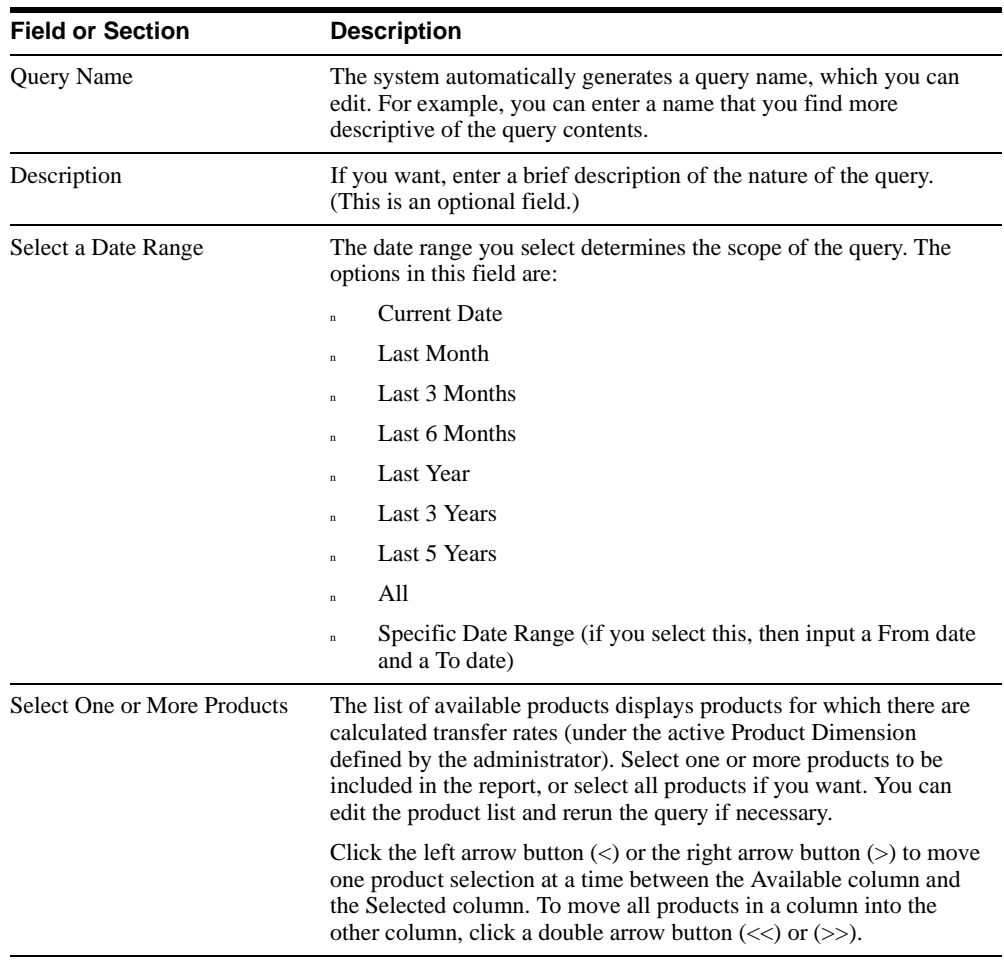

The following table describes the input required in the Query window:

# **Query Report**

<span id="page-42-0"></span>These columns appear on the generated query report:

- <sup>n</sup> Product Name
- Date
- n Transfer Rate
- <sup>n</sup> Original Term
- <sup>n</sup> Payment Frequency
- n Repricing Frequency.

In the report, data is sorted first by product name and then by process date.

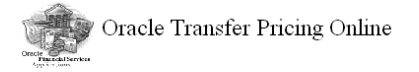

01/04/2001 04:58 PM

Query: Conv&Lev.Princ.

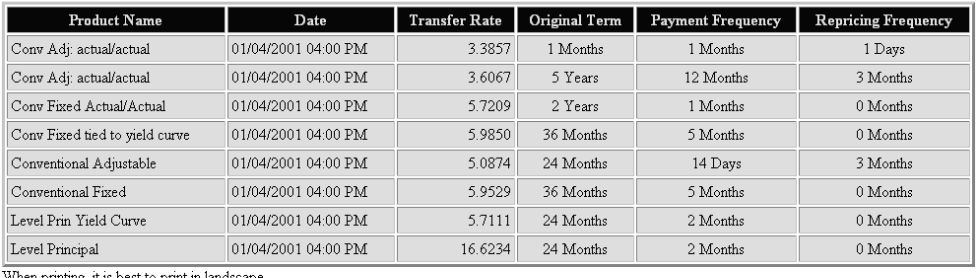

When printing, it is best to print in landscape.

 ${\bf Oracle \; Financial \; Services \; Applications}$ 

Copyright  $\Phi$  2000, Oracle Corporation. All rights reserved.

# <span id="page-43-0"></span>**Creating a New Query**

To generate a new query, complete the following steps:

- **1.** From the File menu, choose New > Query.
- **2.** Click the Name field to highlight the system-generated query name, and enter a new name.

**Note:** This field is optional. If you plan to save the query, it is a good idea to enter a query name. You can also enter a query description in the corresponding field.

**3.** From the drop-down list, choose a date range.

The From and To dates are automatically displayed, unless you select Specific Date Range. In that case, enter a date in the From field and the To field.

- **4.** From the Available products list, use the arrow keys to move products to a Selected products list.
- **5.** From the Tools menu, choose Run.

The report appears in a separate browser window. Use your browser to print the report, save it, or both.

# <span id="page-44-0"></span>**6**

# <span id="page-44-1"></span>**Worksheets**

Using TPOL Worksheets you can generate cash flows and calculate transfer rates based on the input of instrument cash flow and payment characteristics in real time. Worksheets can be used to generate transfer rate indictions for nonstandard, custom transactions that have not been included in standard products accessible with queries.

Once you create a worksheet, you can save it for future use, rather than regenerating a new one with the same characteristics.

# **Worksheet Methods**

<span id="page-44-3"></span><span id="page-44-2"></span>There are two methods of using Worksheets to calculate transfer rates. One method is to input instrument properties and terms, and the other is to define a payment schedule with specific dates and amounts in addition to relevant instrument properties. For the former method, you use the Input Characteristics worksheet, and for the latter you use the Input Payments worksheet. The default option is Input Payments.

Depending on the method you choose, TPOL displays either two or three tabs. If you choose Input Payments, all three tabs appear: Main, Terms, and Payments. If you choose Input Characteristics, only the Main and Terms tabs appear.

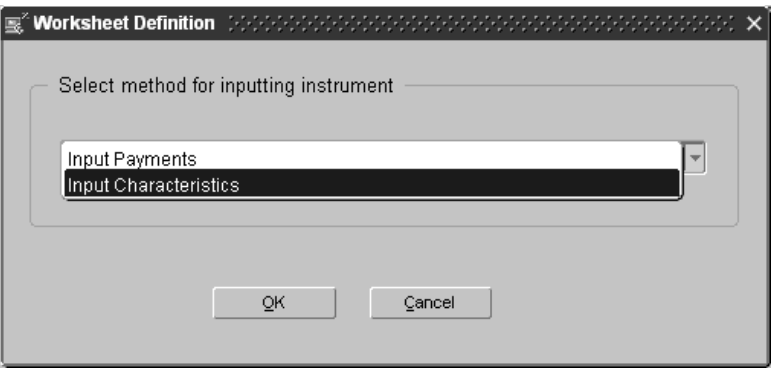

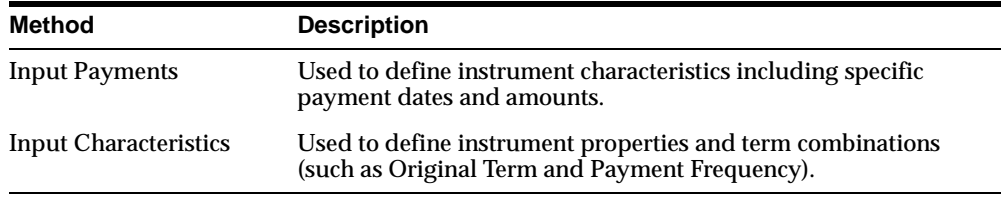

# <span id="page-46-0"></span>**Main Tab**

Whether you choose Input Payments or Input Characteristics, the Main tab appears.

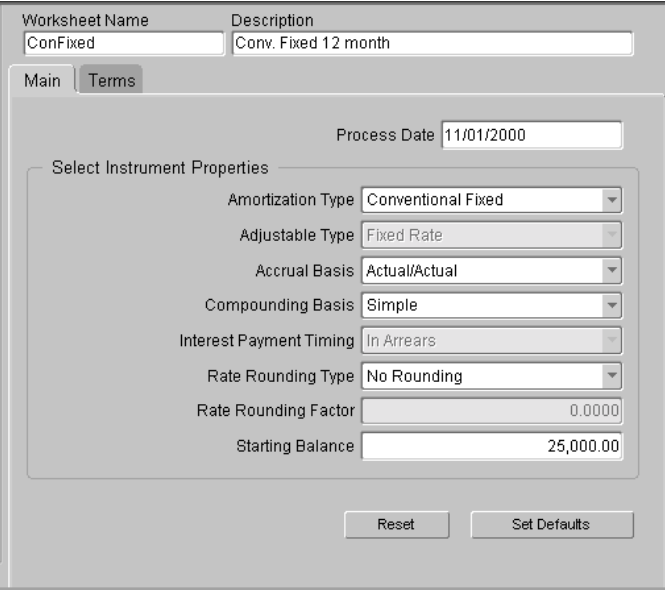

In the Main tab, enter all information required for transfer pricing calculations. Select a value and enter a starting date for each selectable field. This rule applies regardless of your chosen input method.

### <span id="page-47-0"></span>**Main Tab Fields**

When you open a new worksheet dialog for the first time, the message *A selection is required* appears in all fields requiring a selection. The following fields require input:

<span id="page-47-1"></span>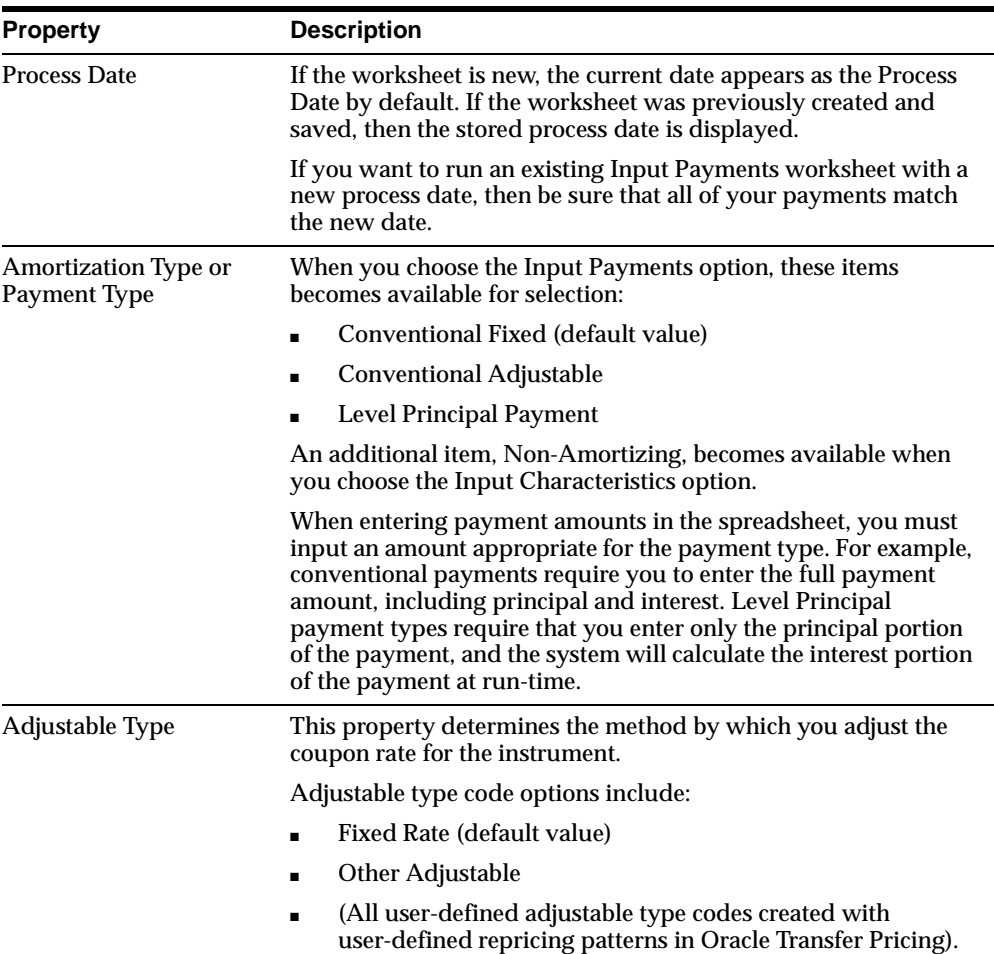

<span id="page-48-2"></span><span id="page-48-1"></span><span id="page-48-0"></span>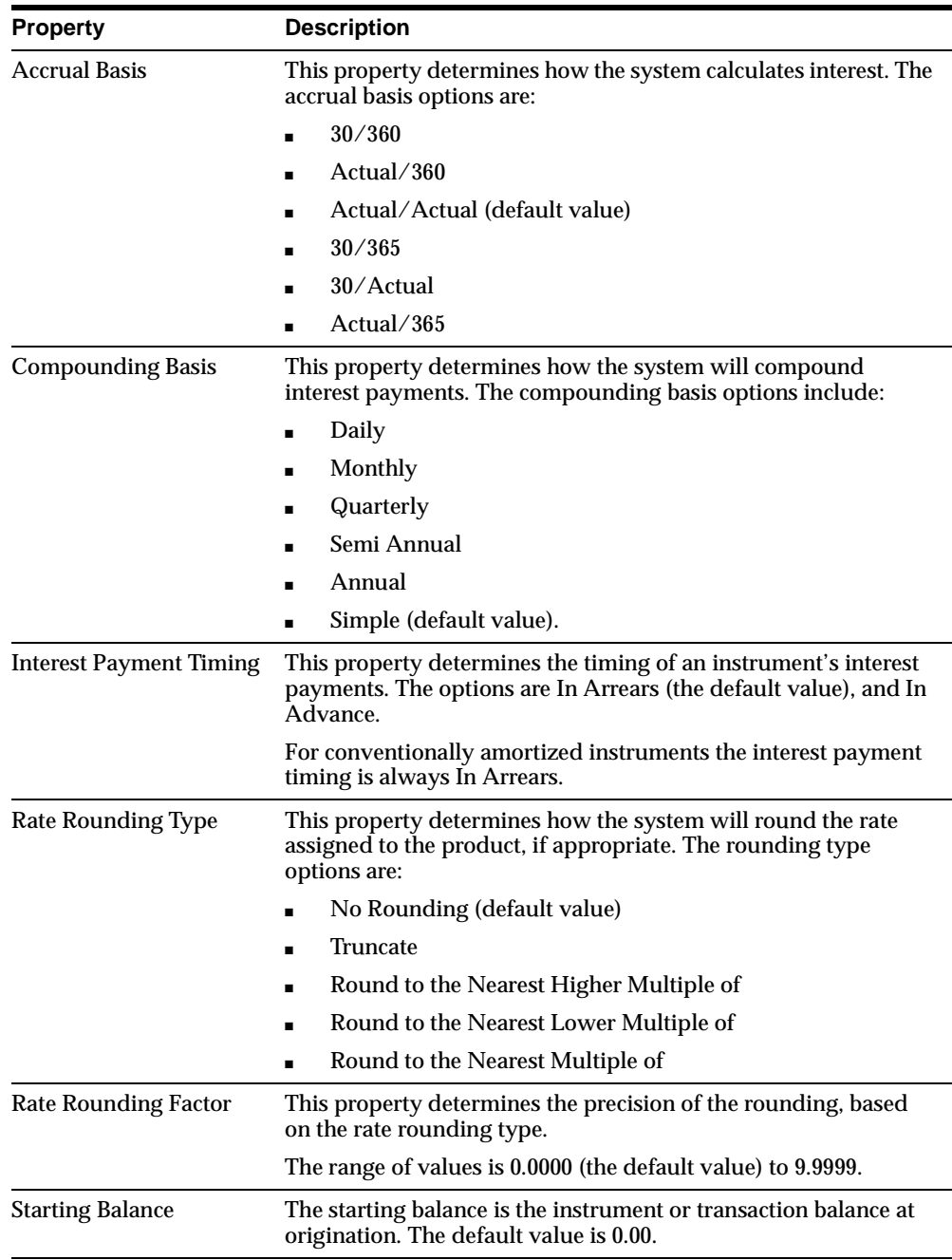

### <span id="page-49-0"></span>**Main Tab Control Buttons**

The Main tab has two control buttons: Reset, and Set Defaults.

#### **Reset**

The Reset button restores the changes made on the tab to the last saved values.

### **Set Defaults**

The Set Defaults button resets the default values for each field, as follows:

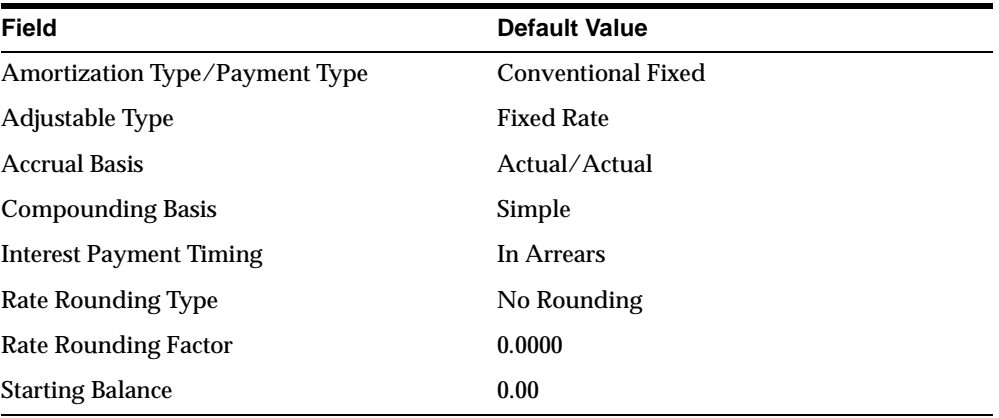

# **Terms Tab**

In the Terms tab, as in the Main tab, attribute definitions must be completed for both the Input Payments and Input Characteristics methods. The following fields are inactive for the Input Payments worksheet: Original Term, Amortization Term, and Payment Frequency. Data for these fields is to be entered through the Payments tab, described later in this chapter.

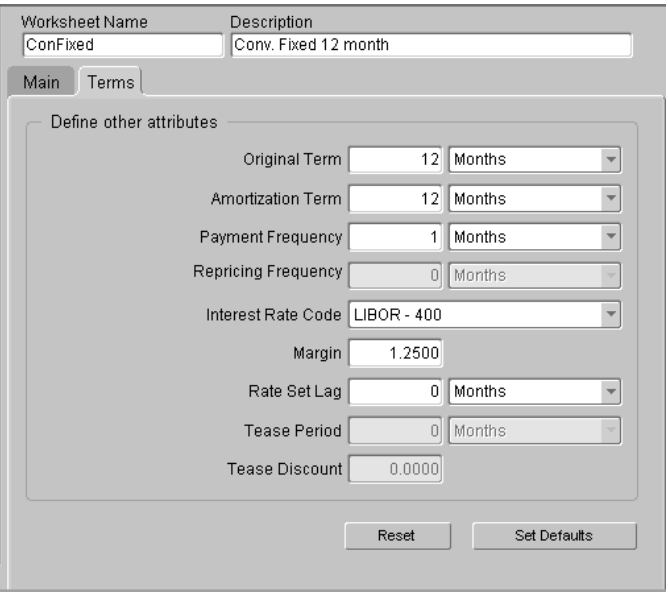

### <span id="page-50-0"></span>**Terms Tab Fields**

The following fields require input:

<span id="page-50-1"></span>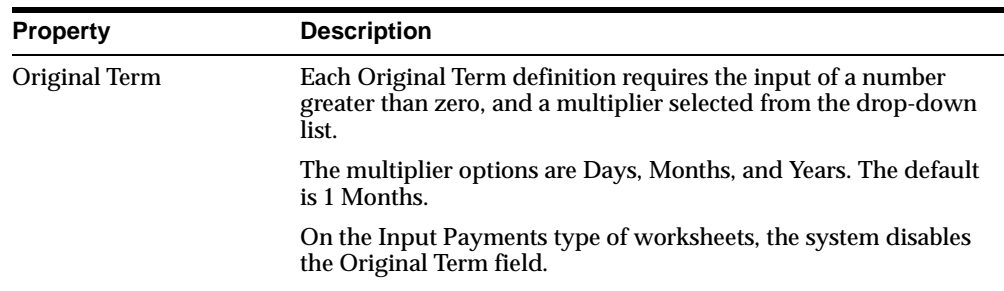

<span id="page-51-2"></span><span id="page-51-1"></span><span id="page-51-0"></span>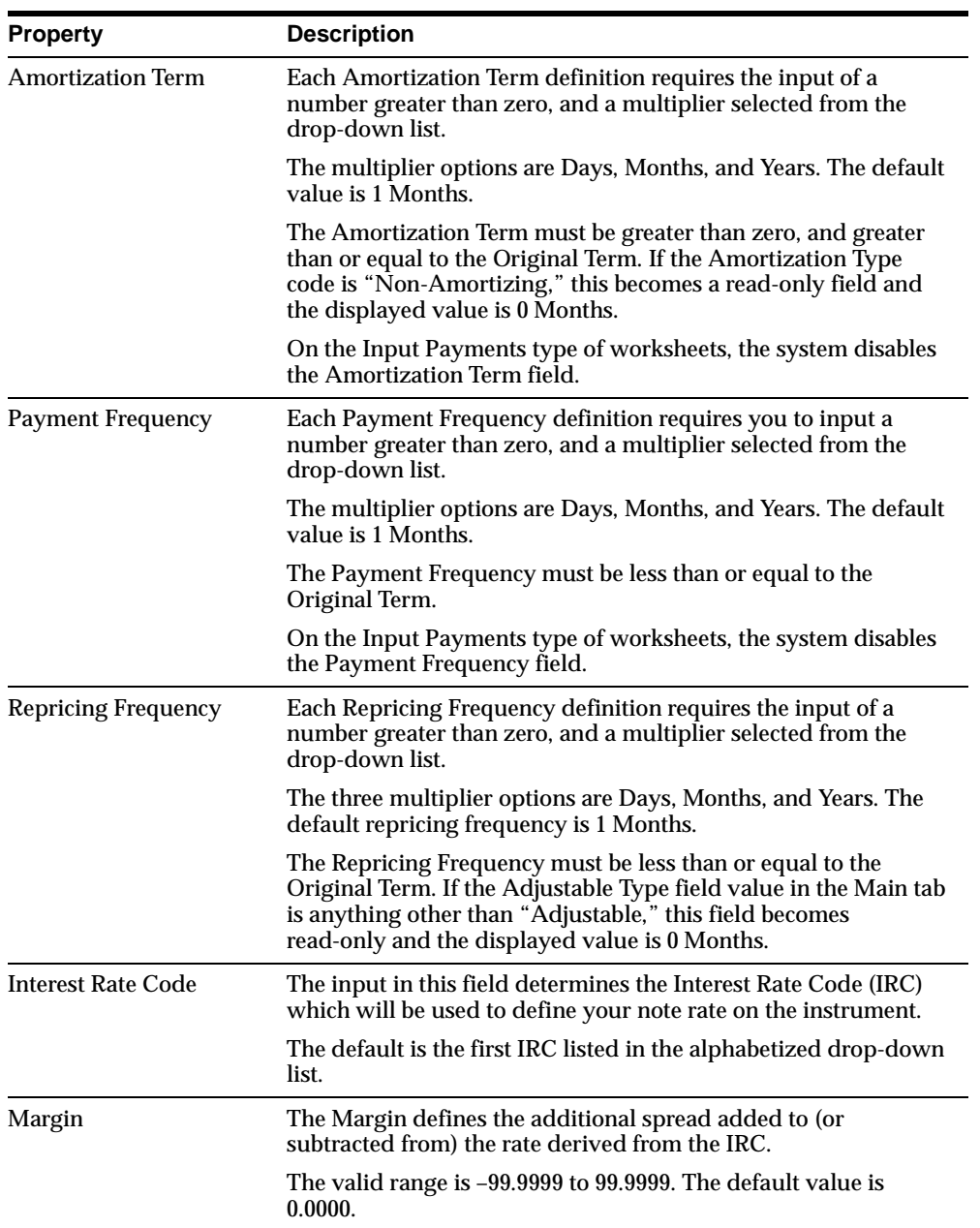

<span id="page-52-2"></span><span id="page-52-1"></span><span id="page-52-0"></span>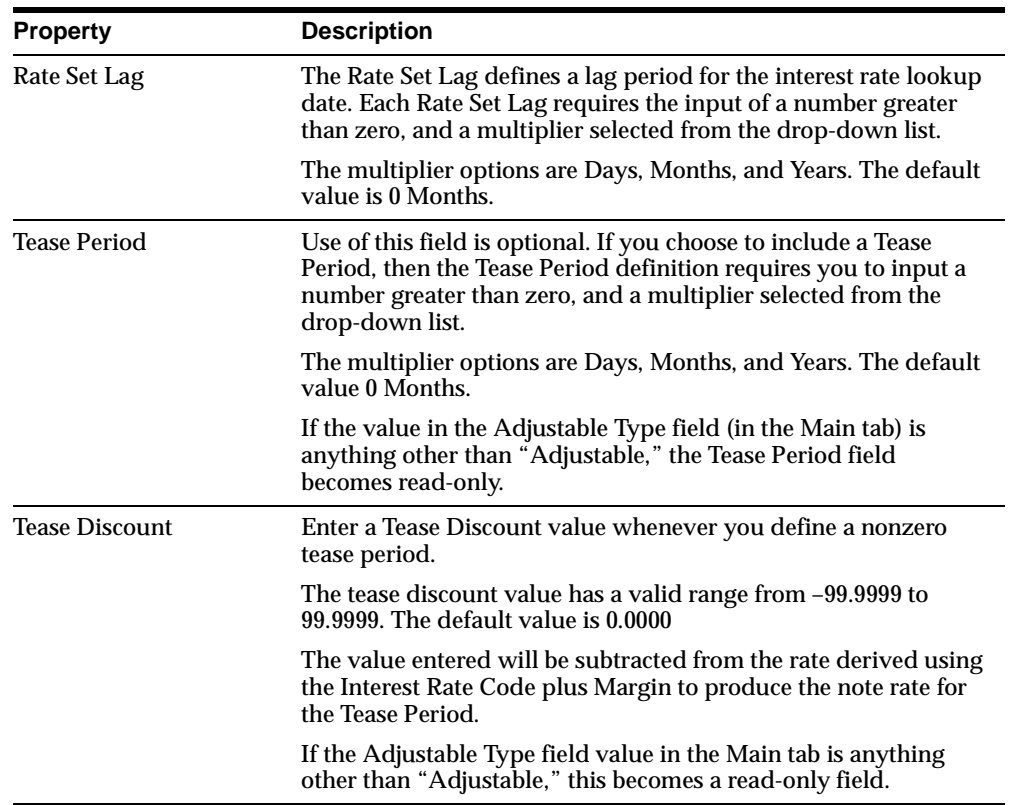

### <span id="page-53-0"></span>**Terms Tab Control Buttons**

The Terms tab has two control buttons: Reset, and Set Defaults.

### **Reset**

The Reset button restores the changes made on the tab to the last saved values.

### **Set Defaults**

The Set Defaults button resets the default values for each field, as follows:

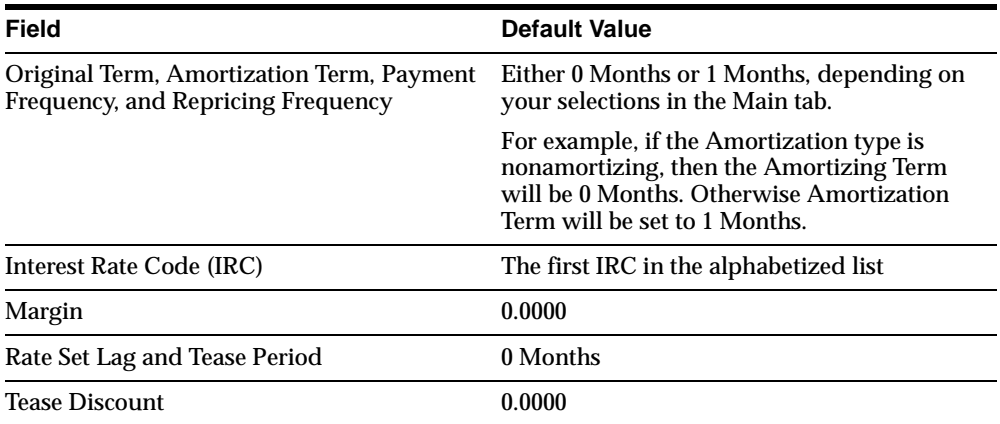

### **Payments Tab**

The Payment tab appears when you use the Input Payments worksheet method. It contains two sections:

- Automatic Date and Payment Generation
- Define Payment Dates and Amounts

To define a payment schedule, you can either manually input payment dates and amounts into the corresponding columns of the spreadsheet, or you can use the automatic date and payment generation tool for this purpose. For more information about creating a spreadsheet see "Creating a Worksheet," later in this chapter.

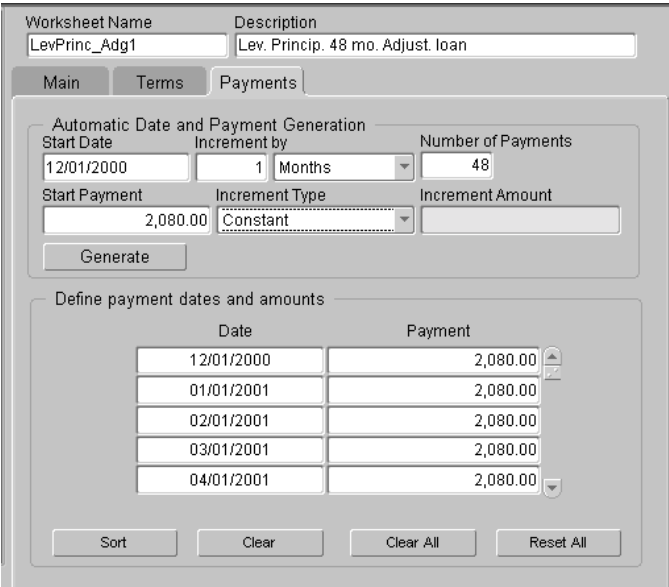

### <span id="page-55-0"></span>**Payments Tab Fields**

Define payment dates and amounts in the Payments tab as follows:

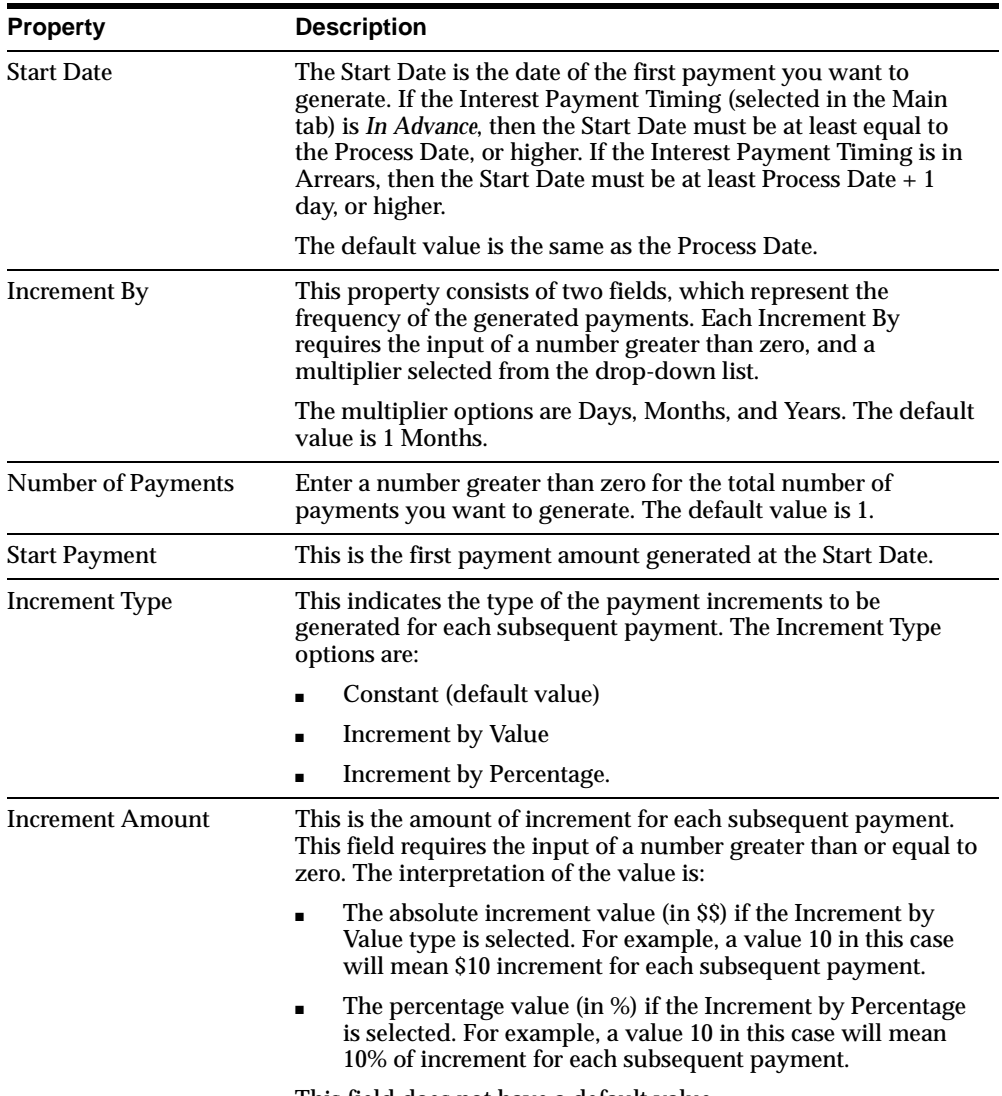

This field does not have a default value.

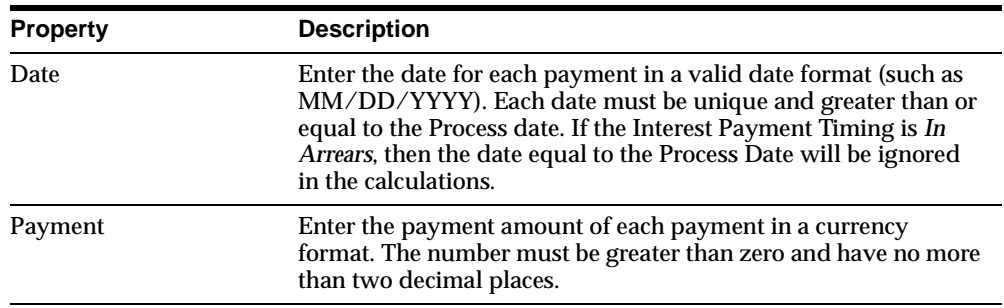

### <span id="page-56-0"></span>**Payments Tab Control Buttons**

There are five control buttons in the Payments tab: one in the Automatic Date and Payment Generation section, and four in the section titled Define Payment Dates and Amounts. The functions of the buttons are:

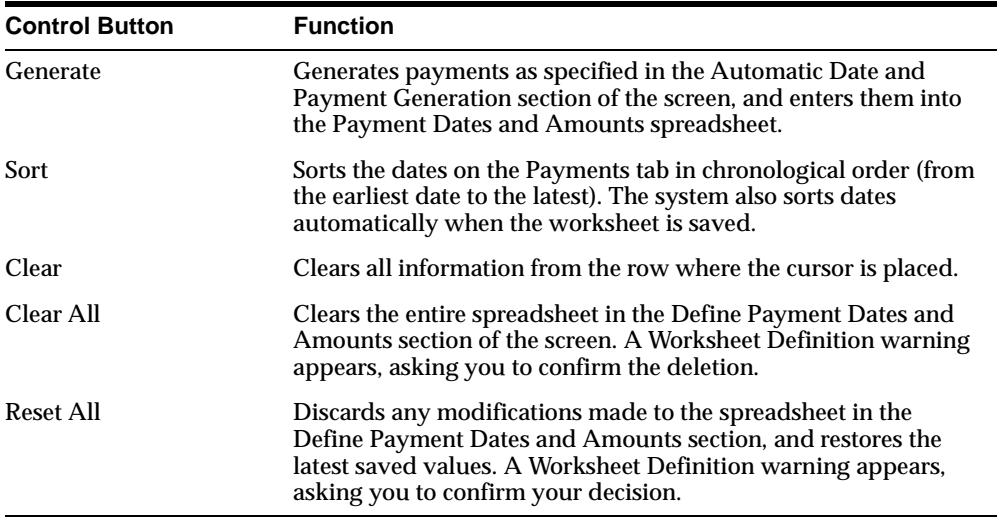

# **Creating a Worksheet**

To create a new worksheet:

- **1.** From the File menu, choose New > Worksheet.
- **2.** From the drop-down list on the Worksheet Definition screen, choose either Input Payments or Input Characteristics. Click OK. The worksheet screen appears with a system-generated name. You can:
	- **a.** Click in the Worksheet name field and enter a worksheet name, and click in the Description field to enter a description, or
	- **b.** Leave the worksheet name and description as it appears and proceed to step 3.
- **3.** On the Main tab, the Process Date shown is the default current date. If you would like to change this date, click the Process Date field and enter a new process date, otherwise, proceed to step 4.
- **4.** Select the instrument properties, as outlined in the [Main Tab](#page-46-0) section of this chapter.
- **5.** Upon completion of the input requirement for the Main Tab, click the Terms tab. The Terms tab screen appears.
- **6.** Define all other attributes as required.
- **7.** If you selected Input Payments in the Worksheet Definition screen, click the Payments tab. Otherwise, go to step 9.
- **8.** Input payment dates and amounts to define the payment schedule:
	- **a.** Enter a date using one of these formats: MM/DD/YYYY or MMDDYY. Then press [Tab] or [Enter].
	- **b.** Enter a payment amount. Use positive whole numbers with a maximum of two decimal places.
	- **c.** Press the down arrow key to go to the next date or payment cell. When the last row is filled, you can add new rows by pressing the down arrow key.

**Note:** You can use the Automatic Date and Payment Generation tool to input payment information automatically. See "Using the Automatic Date and Payment Generation Tool," following this procedure.

**9.** From the File menu, choose Save to save the worksheet.

### <span id="page-58-0"></span>**Using the Automatic Date and Payment Generation Tool**

When creating a worksheet, you can generate payment data automatically by using the Automatic Date and Payment Generation tool.

- **1.** In the Start Date field, enter the first payment date. The default start date is the Process Date.
- **2.** In the Increment By field, enter the frequency of payments to be generated. Input a number greater than 0, then select a multiplier from the drop-down list. There are three multiplier options: Days, Months, and Years. The default value is 1 Months.
- **3.** In the Number of Payments field, enter the total number of payments over the life of the instrument. This number must be greater than 0, and the default value is 1.
- **4.** In the Start Payment field, enter the first payment amount. The default amount is 0.00.
- **5.** In the Increment Type field, enter the type of payment increment. There are three multiplier options: Constant, Increment by Value, and Increment by Percentage. The default option is Constant.
- **6.** In the Increment Amount field, enter the amount of payment increment in absolute value for the Increment by Value type, or a percentage for the Increment by Percentage type. By default, this field is disabled when the increment type is Constant.

**Note:** Enter the percentage in whole number format. For example, to indicate 10% enter 10.0.

- **7.** Click Generate to generate the payment records that you specified.
- **8.** View the Payments grid, and enter any modifications or/and additional records.

### <span id="page-59-0"></span>**Saving a Worksheet**

You can save a worksheet at any time during the input process. The system automatically places dates in chronological order.

To save a worksheet:

**1.** Select File > Save.

A message appears, confirming that the worksheet has been saved.

**2.** Click OK.

# **Running a Calculation**

Use the Run option to calculate transfer rates for any products you have previously defined using a worksheet. To run a calculation, complete the following steps:

- **1.** From the product tree, open the worksheet hierarchy and choose a worksheet.
- **2.** From the Tools menu, choose Run.

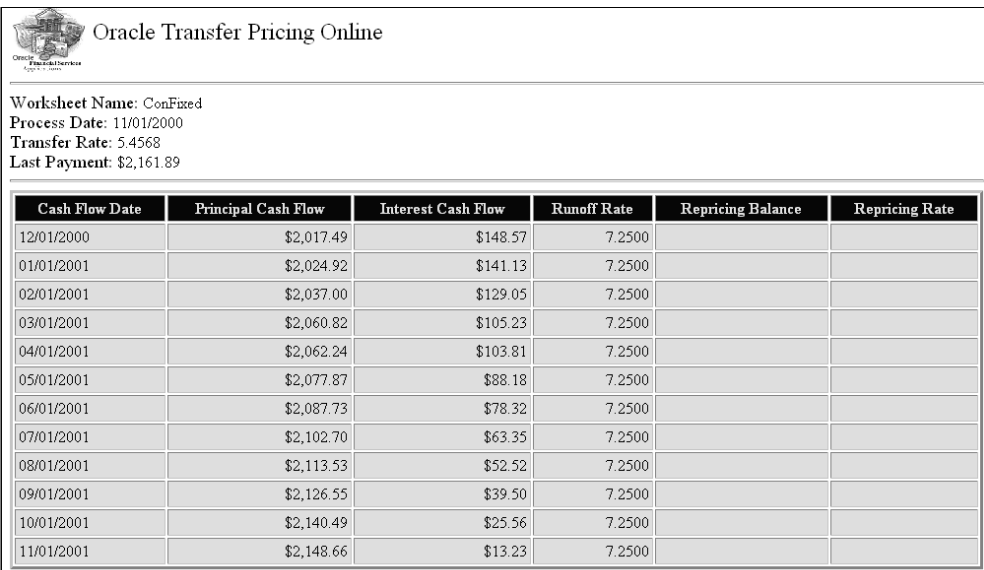

When printing, it is best to print in landscape.

When the run is finished, TPOL displays the calculated transfer rate along with the following data:

- Worksheet name
- Process date
- Transfer rate
- Last payment
- Cash flow date
- Principal cash flow
- Interest cash flow
- Runoff rate
- Repricing balance
- Repricing rate

For fixed rate instruments, principal and interest cash flows to maturity and the corresponding runoff rate are displayed. For adjustable rate instruments, principal and interest cash flows (and the runoff rate) until the first repricing date are displayed, at which point the repricing balance and repricing rate are also displayed.

# <span id="page-62-1"></span><span id="page-62-0"></span>**Error Messages**

While running Worksheets, TPOL generates one or more of the following messages when errors are detected:

#### **OFSA-110 No match for Interest Rate Code %ld.**

*The IRC specified does not exist. The transfer pricing process needed the specified interest rate, but the corresponding code does not exist in OFSA\_IRCS.* 

### **OFSA-122 Historical rates not found.**

*An error occurred loading the historical rates table. Error message OFSA-110 should indicate the problem.* 

### **OFSA-115 No data for Interest Rate Code %ld.**

*The specified IRC has no data defined. No historical data exists in OFSA\_IRC\_RATE\_ HIST for the process date or prior to the process date.* 

### **OFSA-555 No schedule found for record.**

*The AMRT\_TYPE\_CD specified indicates a schedule is to be used, but none was provided.* 

### **OFSA-560 Payment pattern data can not be found for AMRT\_TYPE:%i**  *Specified payment pattern does not exist.*

**OFSA-590 Invalid pattern\_type\_cd (%hd) for repricing pattern %ld.** 

*User defined repricing pattern is corrupted. Recreate specified pattern.* 

### **OFSA-600 Repricing pattern %ld not found.**

*The specified Repricing Pattern does not exist or contains no events.* 

# **OFSA-1001 Adjustable type code %hd not supported for Transfer Pricing Online.**

*TPOL does not support adjustable types 30 and 50. Should not occur in TPOL.* 

### **OFSA-1003 Invalid repricing pattern %ld: no rate provided for flat rate.**

*Repricing pattern has an event specifying a flat rate, but no rate is provided. Fix the repricing pattern.* 

#### **OFSA-1004 No transfer pricing method defined for product %.0lf.**

*Seeded TP Id for worksheets does not define a TP method for the default product used for TPOL. Have administrator set up TP worksheets. Should not occur in TPOL.*

#### **OFSA-53000 Instrument record is in an invalid format.**

*The instrument information was not correctly transmitted to the transfer pricing calculation module. Verify that the LD\_LIBRARY\_PATH environment variable in the Forms startup script points to the correct OFSA installation.* 

#### **OFSA-53001 Payment schedule is in an invalid format.**

*The payment schedule information passed to the transfer pricing calculation module could not be parsed. Verify that the LD\_LIBRARY\_PATH environment variable in the Forms startup script points to the correct OFSA installation.* 

- **OFSA-53002 No Transfer Pricing or option calculation defined in Process ID: %d**  *The seeded Transfer Pricing ID does not indicate any calculations. Verify that the TRANS\_RATE\_CALC\_FLG column of OFSA\_IDT\_TP\_PROCESS for the seeded transfer pricing ID is 1. Should not occur in TPOL.*
- **OFSA-53003 Payment Schedules not supported for Amortization Type Code: %d**  *Payment Schedules may not be used in conjunction with user defined payment patterns or Rule of 78s. Do not specify a payment schedule when specifying a user defined payment pattern.*
- **OFSA-53004 Payment Schedules must start on or after process date and end after process date.**

*The specified payment schedule has its first payment date before the current process date or its last payment is not after the process date.* 

**OFSA-53005 Term of instrument must be greater than 0.** 

*Term of instrument must be greater than zero. Should not occur in TPOL.*

**OFSA-53006 Instrument balance must be greater than 0.** 

*Instrument must have a starting balance greater than zero. Should not occur in TPOL.*

**OFSA-53007 Repricing Event has no Interest Rate Code specified. User defined repricing code: %d** 

*The initial event in a user defined repricing code indicates an Indexed Rate is to be used but no Interest Rate Code is provided.*

# **Index**

### <span id="page-64-0"></span>**A**

[Accrual Basis, 3-4,](#page-27-1) [6-5](#page-48-0) [Adjustable Type, 3-4](#page-27-2) [Adjustable Type Code, 6-5](#page-48-1) Amortization [Term, 3-7,](#page-30-1) [6-8](#page-51-0) [Type, 3-4](#page-27-3)

### **C**

[Compounding Basis, 3-4](#page-27-4)

### **I**

Input [Characteristics, 6-1](#page-44-2) [Payments, 6-1](#page-44-3) [Interest Payment Timing, 3-5,](#page-28-1) [6-5](#page-48-2) [Interest Rate Code, 3-8](#page-31-0)

#### **M**

[Margin, 3-8](#page-31-1) [Menus, 1-2](#page-13-1)

### **O**

[Original Term, 3-7,](#page-30-2) [6-7](#page-50-1)

### **P**

Payment [Frequency, 3-7,](#page-30-3) [6-8](#page-51-1) [Type, 6-4](#page-47-1)

[Prepayment Assumptions, 3-2](#page-25-0) Product Properties screen [Main tab, 3-1](#page-24-2) [Pricing Assumptions tab, 3-1](#page-24-3) [Terms tab, 3-1](#page-24-4)

### **Q**

Query [Creating, 5-4](#page-43-0) [Defining, 5-1](#page-40-2) [Report, 5-3](#page-42-0)

### **R**

Rate Rounding [Factor, 3-5](#page-28-2) [Type, 3-5](#page-28-3) [Rate Set Lag, 6-9](#page-52-0) [Repricing Frequency, 3-7,](#page-30-4) [6-8](#page-51-2)

### **S**

[Scheduler, 4-2](#page-35-0) [System Configuration Product Lists, 2-6](#page-21-0)

### **T**

Tease [Discount, 3-8,](#page-31-2) [6-9](#page-52-1) [Period, 3-8,](#page-31-3) [6-9](#page-52-2) Terms, Key [Combination, 3-6](#page-29-2) [Defining, 3-9](#page-32-1)

Transfer Pricing [Interest Rate Code, 3-2](#page-25-1) [Method, 3-2](#page-25-2) [Spread, 3-2](#page-25-3)